### 行政書士様向け 『登記・供託オンライン申請システム』を利用した 電子定款オンライン認証嘱託マニュアル

### 株式会社リーガル 令和5年9月作成

【ご注意】

この資料は令和5年9月現在の法務省からの公開情報に基づいて作成されたものです。 今後内容や取扱が変更される可能性がございますので、最新の情報をホームページなどでご確認の上、 ご利⽤くださいますようお願い申し上げます。

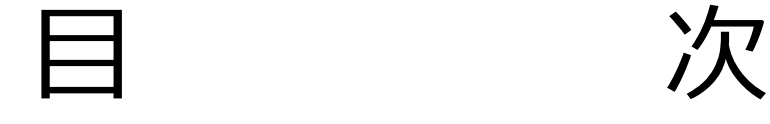

- 1. 電子定款オンライン認証嘱託の流れ
- 2 .事前準備(概要)
- 3. 電子証明書の取得
- 4. 申請用総合ソフトの準備及び利用者登録
- 5. PDF変換ソフトウェアの準備
- 6 .PDF署名プラグインソフトの準備
- 7. 実質的支配者となるべき者の申告
- 8. 電子定款作成のための事前準備
- 9. 定款の作成 (PDF文書の作成)
- 10. 『Acrobat DC、2020』での電子署名
- 11. 『SkyPDF Professional 7、2016 for Legal』での電子署名
- 12. 定款作成時の注意事項
- 13.委任状の作成
- 14. 申請用総合ソフトを利用した電子定款オンライン認証嘱託
- 15.公証役場へ訪問

#### 16. 手数料

- 17. 認証済定款の内容確認と署名検証
- 18. 顧客への引き渡し
- 19. 電子認証キットの電子金庫を利用した電子署名(ご参考)
- 補足1.テレビ電話方式による認証制度について
- 補足2. 電子署名付委任状の送信

1. 電子定款オンライン認証嘱託の流れ

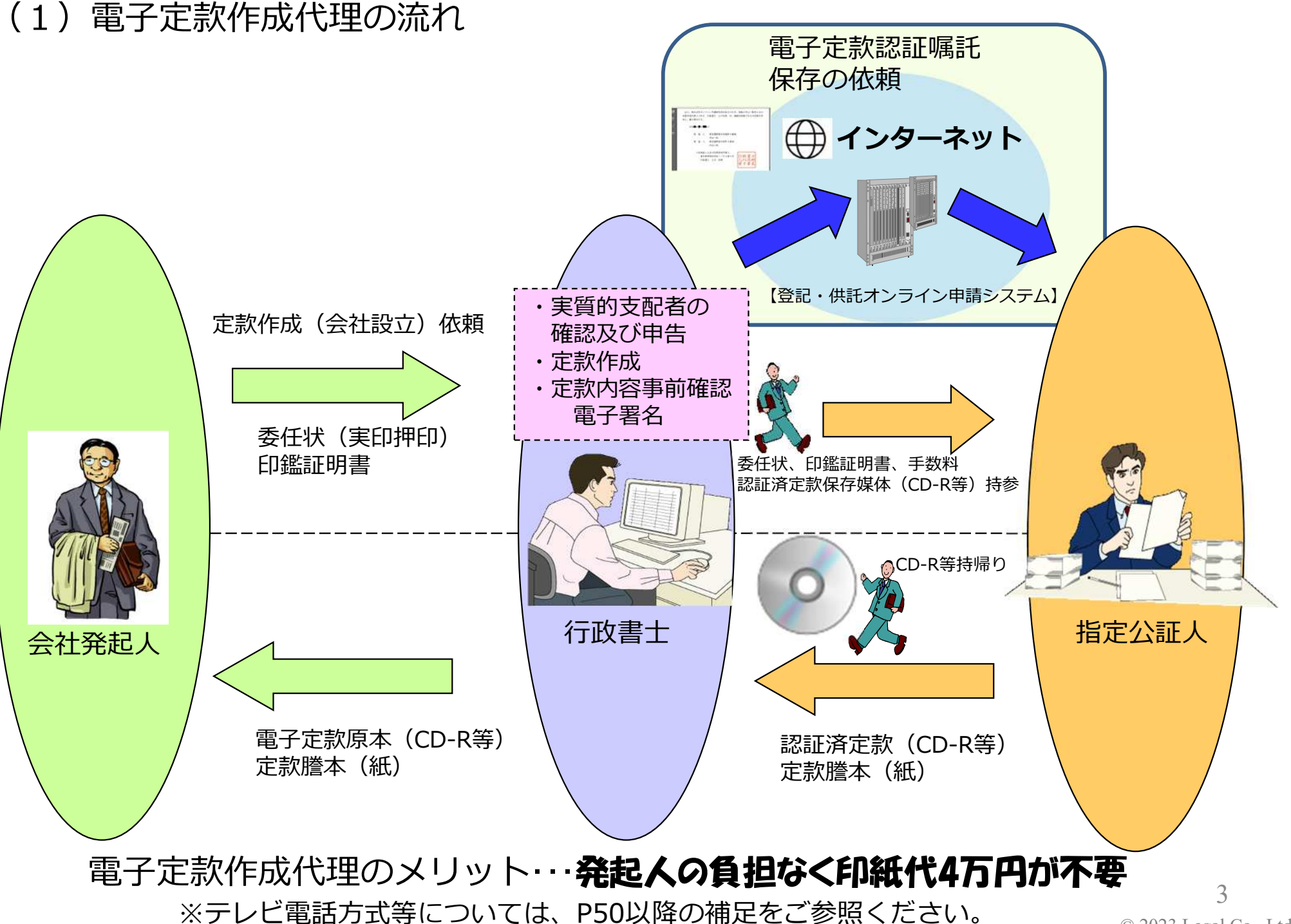

1. 電子定款オンライン認証嘱託の流れ

(2)電⼦定款作成代理の流れ

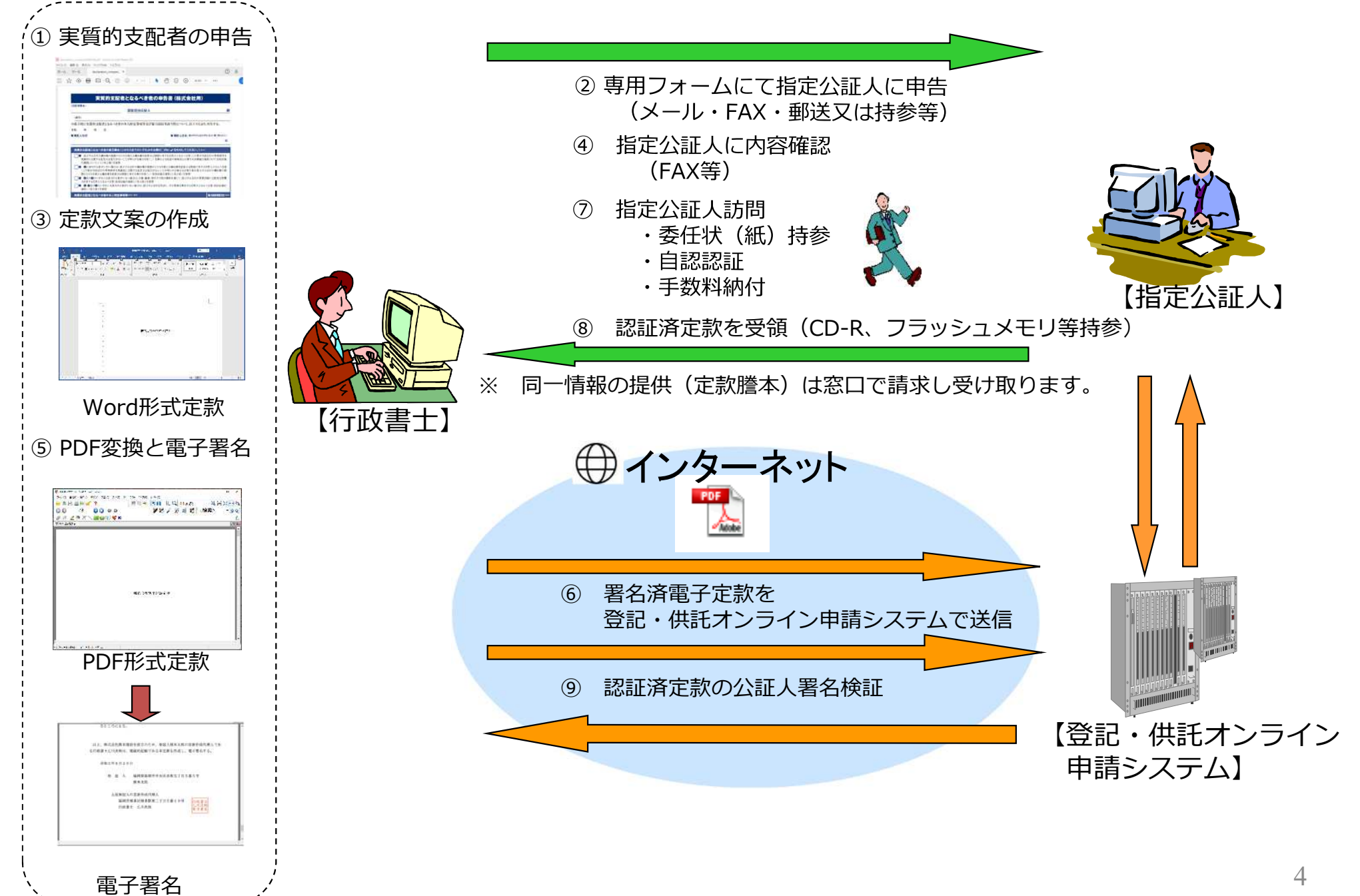

### 1. 電子定款オンライン認証嘱託の流れ

(3)定款作成⽅式一覧、指定公証人

### **●定款作成方式一覧**

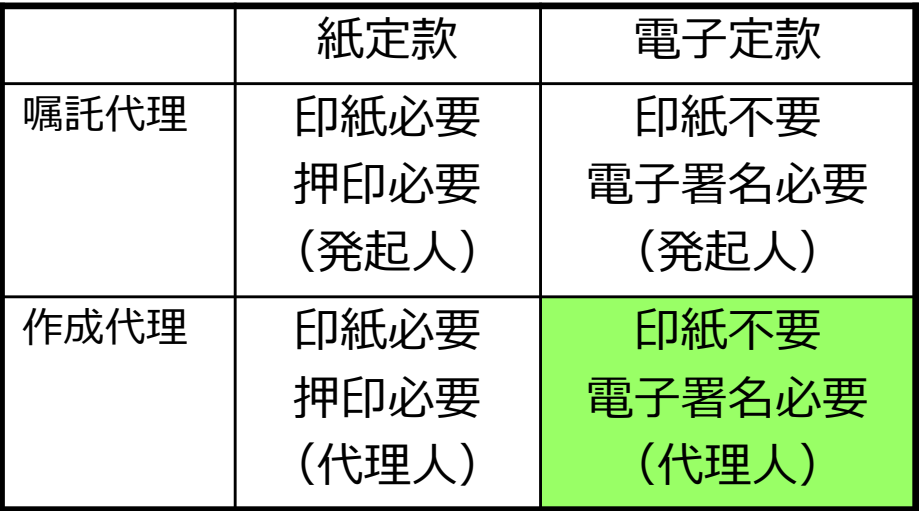

- 嘱託代理・・発起人が定款を作成し、代理人は認証 嘱託を代理する方式
- 作成代理・・代理人が定款の作成を代理し、認証嘱 託する方式
- ※ 嘱託代理形式の電子定款を作成すると発起人に電 子証明書を用意していただく必要がありますのでご 注意ください。
- ※ 代理の内容によって委任状の内容・形式と定款末 尾の文⾔等が異なりますのでご注意ください。

### ●指定公証人

電子公証は指定公証人(法務大臣から指定された電子 公証事務を取り扱う公証人)のいる公証役場で可能です。

指定公証人については法務省または日公連のホーム ページを参照してください。

#### 法務省ホームページ <https://www.moj.go.jp/MINJI/DENSHIKOSHO/denshikosho2.html>

日公連ホームページ <https://www.koshonin.gr.jp/list>

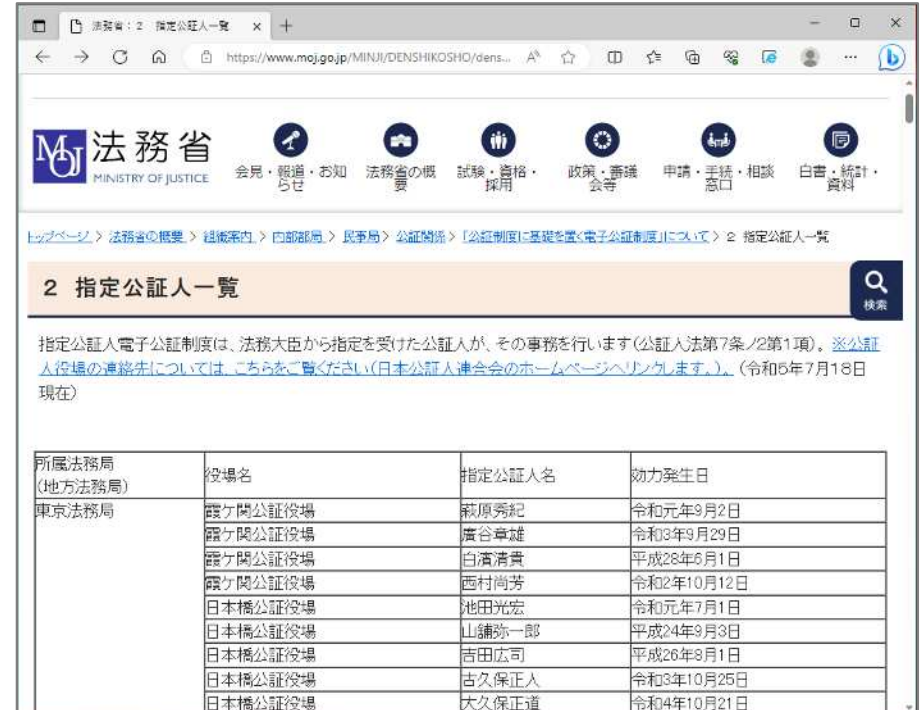

2.事前準備(概要)

### **【ハードウェア・ソフトウェアの準備】**

#### ●**ハードウェアの準備**

(1)**パソコン** OS: Microsoft Windows 10 / 11 **推奨ブラウザー: Microsoft Edge, Google Chrome** (2) **インターネット設備** (光回線等)

#### **●電子証明書の取得**

セコムパスポートfor G-ID 行政書士電子証明書 (セコムトラストシステムズ) ※行政書十法人の場合は、商業登記に基礎を置く電子認証に基づく電子認証登記所の発行する電子証明書を利用

#### **●政府共用認証局電子証明書の登録**

Windows証明書ストアに政府共用認証局電子証明書の登録(自動登録)

**●『登記・供託オンライン申請システム申請用総合ソフト』のインストール** 法務省の『登記・供託オンライン申請システム』ホームページ [\(https://www.touki-kyoutaku-online.moj.go.jp\)](https://www.touki-kyoutaku-online.moj.go.jp)より、ダウンロードし、ご利用のPCにインストールします。

#### **●『登記・供託オンライン申請システム』利用者登録**

法務省の『登記・供託オンライン申請システム』ホームページ ( <https://www.touki-kyoutaku-online.moj.go.jp> )上で申請者情報登録が必要

#### ●**PDF変換ソフト(Adobe社Acrobatまたは スカイコム社SkyPDF for Legal)の準備**

・PDF変換ソフトとは、WORDや一太郎形式の定款をPDF形式(ポータブル・ドキュメント・フォーマット)に変換 するソフトウェアのことです。

・"電子認証キット"のPDFプラグイン機能は、Adobe社のAcrobat(StandardまたはProfessional)(32bit版)及び スカイコム社のSkyPDF Professional(2016、7) for Legal に対応していますのでどちらかが必要です。

### 3. 電子証明書の取得

(1)⾏政書⼠電⼦証明書の準備

| 申し込み先                | セコムトラストシステムズ株式会社                                                                                      |
|----------------------|----------------------------------------------------------------------------------------------------|
| 申請書の取得先(URL)         | https://www.secomtrust.net/service/ninsyo/gyosei/index_d.html                                         |
| 電子証明書の形式             | ファイル形式                                                                                                |
| 料金①<br>(有効期間2年)      | 14,000 円 (税込 15, 400円)<br>※商工会議所の会員、または商工会議所の証明書をご利用中<br>の場合、割引価格があります。<br>詳しくは登録済みの商工会議所へお問い合わせください。 |
| 料金 $(2)$<br>(有効期間3年) | 21,000円 (税込 23,100円)<br>※商工会議所の会員、または商工会議所の証明書をご利用中<br>の場合、割引価格があります。<br>詳しくは登録済みの商工会議所へお問い合わせください。   |
| 受領後の注意事項             | 受領書の返送<br>(30日以内の返送がないと認証局において失効)<br>証明書ストアへのインストール                                                   |

- 3. 電子証明書の取得
	- (2)電子証明書申し込みの流れ

#### **1、パソコン等機器の準備**

Windows 10 、11

### 2、利用申込書の入力·印刷

Nebより利用申込書作成フォームへ入力。印刷後、署名、押印

### **3、申し込み必要書類の提出**

- 送付物:利用申込書、住民票、振込控えの写し、印鑑証明書
- ※一般郵便、または簡易書留などの信書として送付

### **4、鍵ペアと証明書、PINコード、電子証明書ダウンロード用パスワードの受け取り**

本人限定受け取り郵便にて住民票の住所へ送付

### **5、電子証明書のダウンロードおよび電子証明書情報の確認**

■認証局サーバから電子証明書をダウンロードし内容確認(※)

### **6、受領確認書の返送**

証明書記載事項に間違いがないか内容を確認し受領確認書を30日以内に返送。

※ 登記・供託オンライン申請システム申請用総合ソフトでは証明書ストアから電子署名を行うことはできませんので、 P12形式の電子証明書を適宜の媒体に保存して利用する必要があります。

#### セコムトラスト株式会社ホームページより

<https://www.secomtrust.net/service/ninsyo/gyosei.html>

4. 申請用総合ソフトの準備及び利用者登録

#### (1)政府共⽤認証局電⼦証明書の登録

『登記・供託オンライン申請システム』と安全なインターネット交信を行うためにWindows証明書ストアに政府共用認証局 電⼦証明書をインストールする必要がありますが、**登記・供託オンライン申請システムの申請者情報登録の際に自動的に登 録されますので、操作は不要です。**

### (2) 申請用総合ソフトのインストール

法務省の『登記・供託オンライン申請システム』ホームページから申請用総合ソフトをダウンロード、インストールして ください。**申請用総合ソフトには『本番用』と『体験版』の2種類があり、同一PCに併存することができます。**

(登記・供託オンライン申請システムホームページ [https://www.touki-kyoutaku-online.moj.go.jp\)](https://www.touki-kyoutaku-online.moj.go.jp)

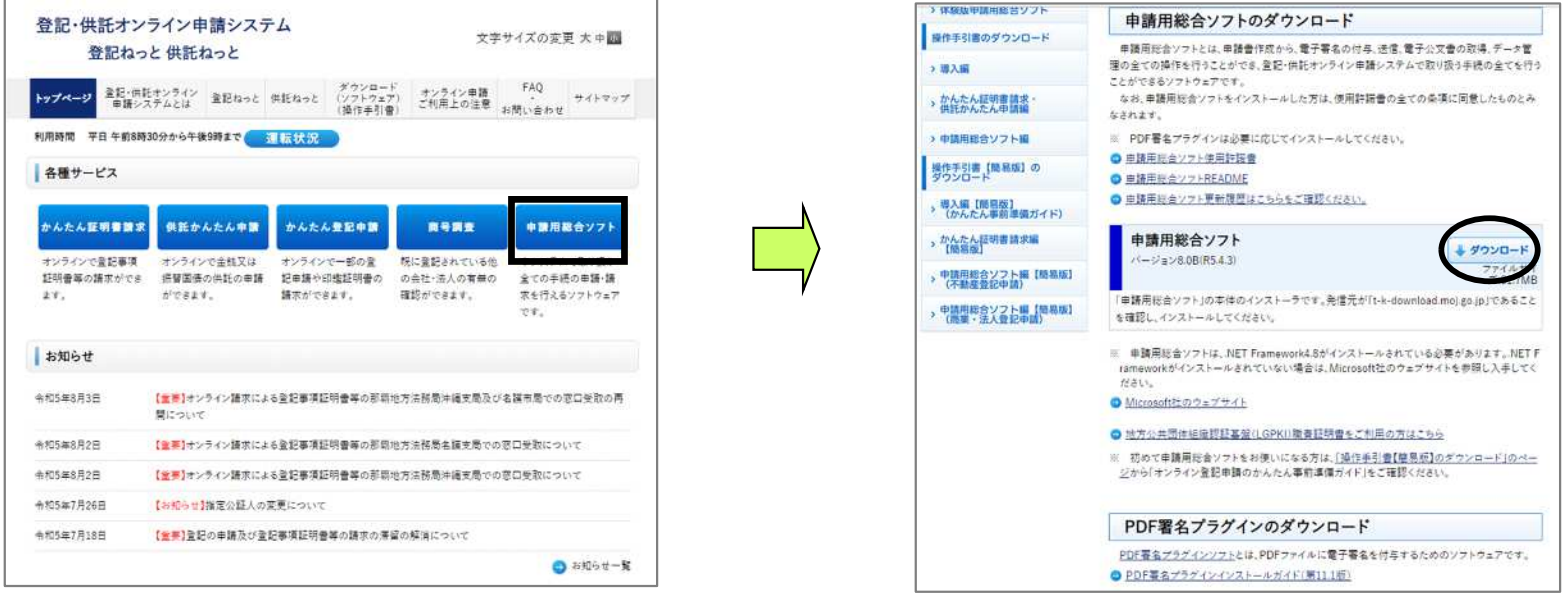

『登記・供託オンライン申請システム』ホームページ の「申請用総合ソフト」ボタンを押します。

「申請⽤総合ソフト」 「↓ダウンロード」 ボタンを押します。

(2) 申請用総合ソフトのインストール 4. 申請用総合ソフトの準備及び利用者登録

申請者ID、パスワードを⼊ ⼒して「OK」を押すとオン

ライン起動します。

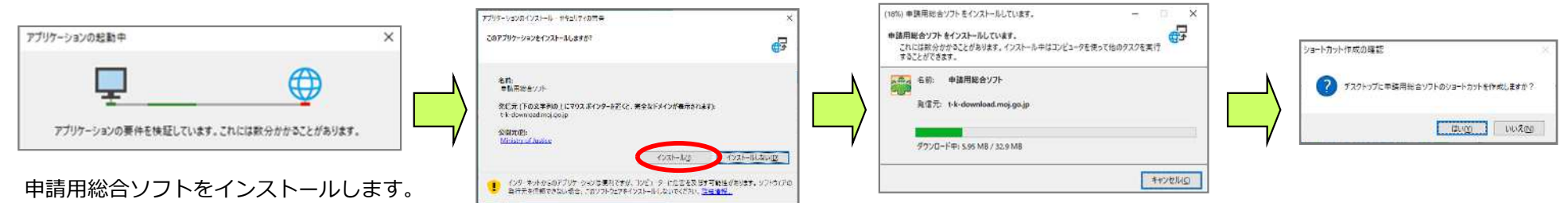

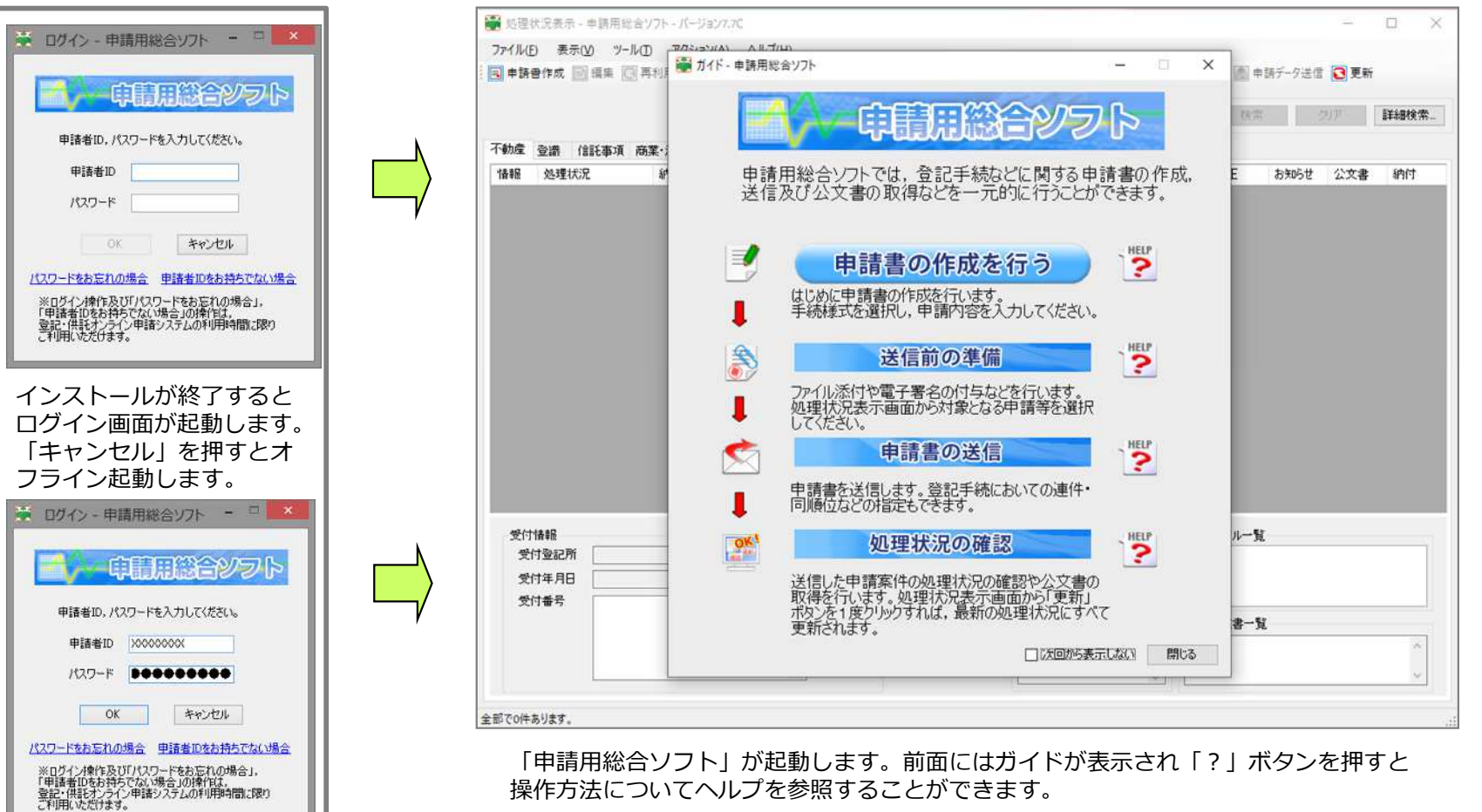

「申請用総合ソフト」が起動します。前面にはガイドが表示され「? 」ボタンを押すと 操作方法についてヘルプを参照することができます。

### (3) 『登記・供託オンライン申請システム』の利用者登録 4. 申請用総合ソフトの準備及び利用者登録

#### 法務省の『登記・供託オンライン申請システム』ホームページ上で利用者登録を行います。

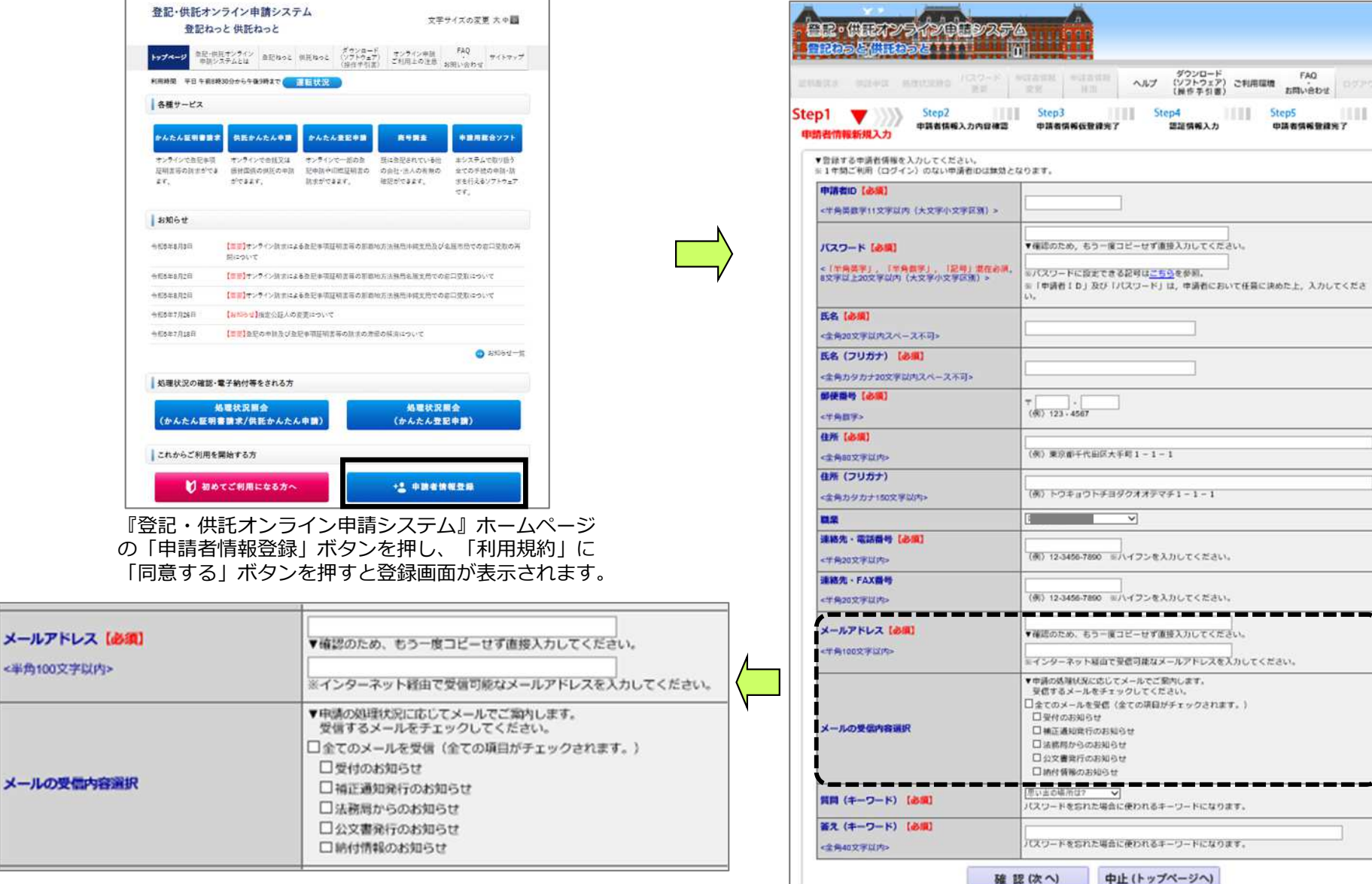

メールア

5.PDF変換ソフトウェアの準備

※WORDや一太郎形式の定款をPDF形式に変換するソフトウェアです。定款作成をするため必ず必要になります。 Adobe Acrobat (アクロバット)または、SkyPDF Professional(2016または7) for Legal が必要です。

### ●Adobe Acrobat DC及び2020

登記・供託オンライン申請システム対応のバージョンは Acrobat DC (サブスクリプション版) Acrobat 2020 (永続ライセンス) になります。 ※32bit版でのインストールが必要です。

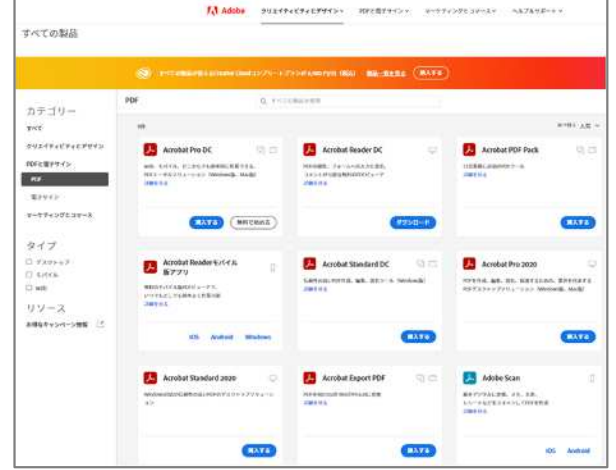

<https://www.adobe.com/jp/products/catalog.html#category=pdf>

### ● SkyPDF Professional 7 for Legal

登記・供託オンライン申請システム対応のバージョンはSkyPDF Professional 2016または7 for Legalです。

※現在購入可能なバージョンはSkyPDF Professional 7 for Legalとなります

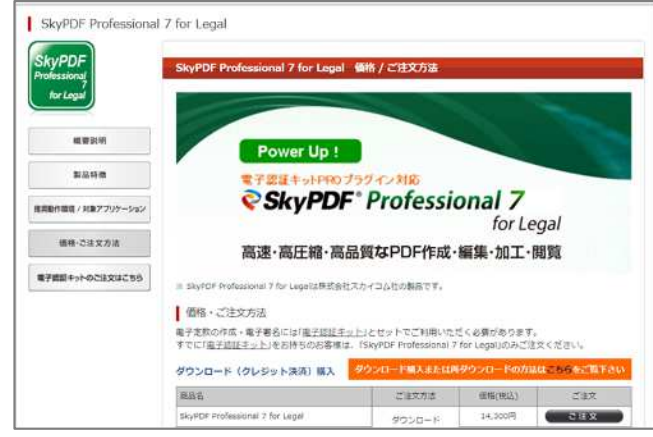

#### [https://www.legal.co.jp/products/skypdf/skypdf\\_4.html](https://www.legal.co.jp/products/skypdf/skypdf_4.html)

#### PDF ・・・とは?

PDFはWORDや一太郎などと同じように電子文書の一形式です が、違うところは外字情報などがパソコンのフォントに依存しま せんので、どのようなパソコンでも表⽰できます。

#### 購入可能なAcrobat

現在、Acrobat DCのサブスクリプション版のみ購入できます。

#### 購入方法

Adobe 公式サイトからの購入 ・サブスクリプション版(月々プランや年間プラン) Proサブスクリプション Standardサブスクリプション 1,980円/月 (税込) 1,518円/⽉(税込)

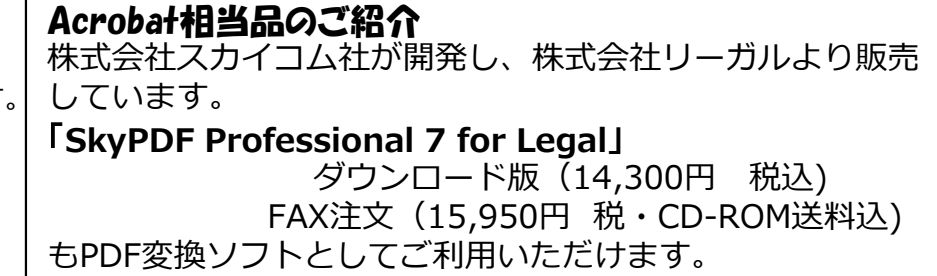

### 6.PDF署名プラグインソフトの準備

※ 登記・供託オンライン申請システムの添付書類用電子署名を行うための追加ソフトのことです。

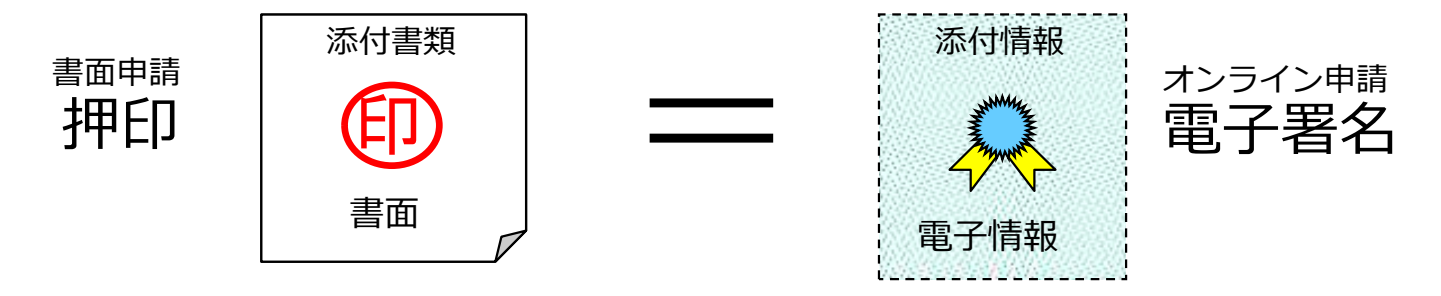

【登記・供託オンライン申請システムの添付書類で利用可能な電子署名方式】

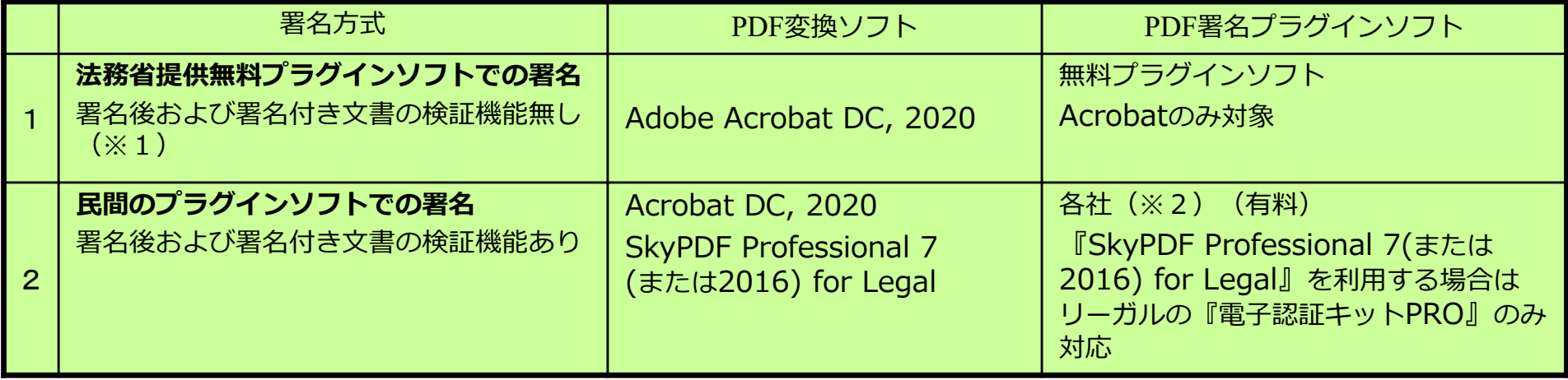

※1 以下のURLからダウンロードできます。 [https://www.touki-kyoutaku-online.moj.go.jp/download\\_soft.html#PDFPlugin](https://www.touki-kyoutaku-online.moj.go.jp/download_soft.html#PDFPlugin)

※2 民間のプラグインソフト例 (ダウンロード版)

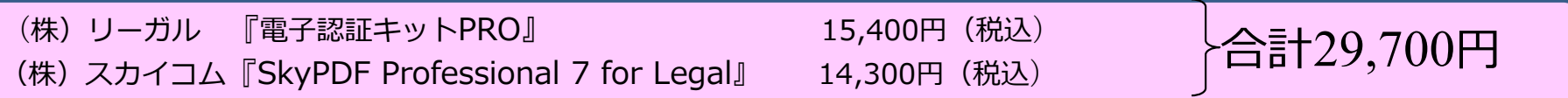

以下のURLからセット購入ができます。

[https://ec.legal.co.jp/store/html/products/list.php?category\\_id=1](https://ec.legal.co.jp/store/html/products/list.php?category_id=1)

### 7. 実質的支配者となるべき者の申告

(1)実質的支配者となるべき者の申告の流れ 定款案の点検を公証人に依頼する際に、併せて**実質的支配者**となるべき者に関する申告書及び本人特定資料を公証人に提出します。

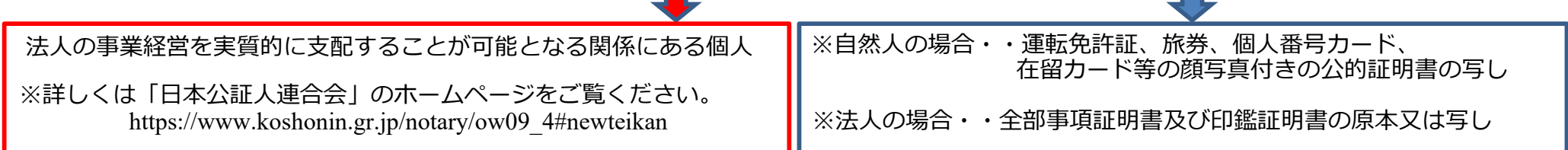

(2) 実質的支配者となるべき者の申告書の作成

実質的支配者となるべき者の申告書をホームページよりダウンロードします。それぞれPDF版またはWord版をクリックします。

[https://www.koshonin.gr.jp/notary/ow09\\_4#newteikan](https://www.koshonin.gr.jp/notary/ow09_4#newteikan)

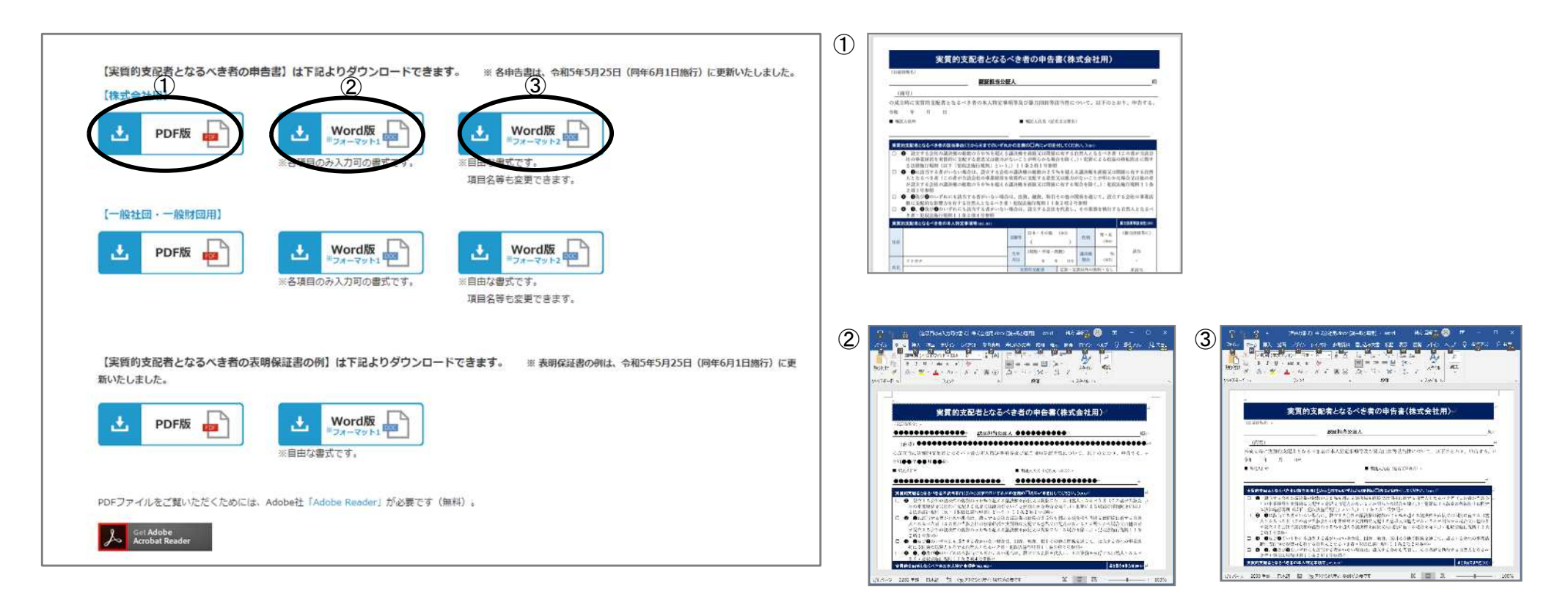

### 7. 実質的支配者となるべき者の申告

申告には下記の3つの方法(【方法1】【方法2】【方法3】)があります。 前ページの②、③のWord申告書にパソコンで必要事項を入力した場合と、①のPDF申告書を印刷して必要事項を手書きした 場合の説明になります。

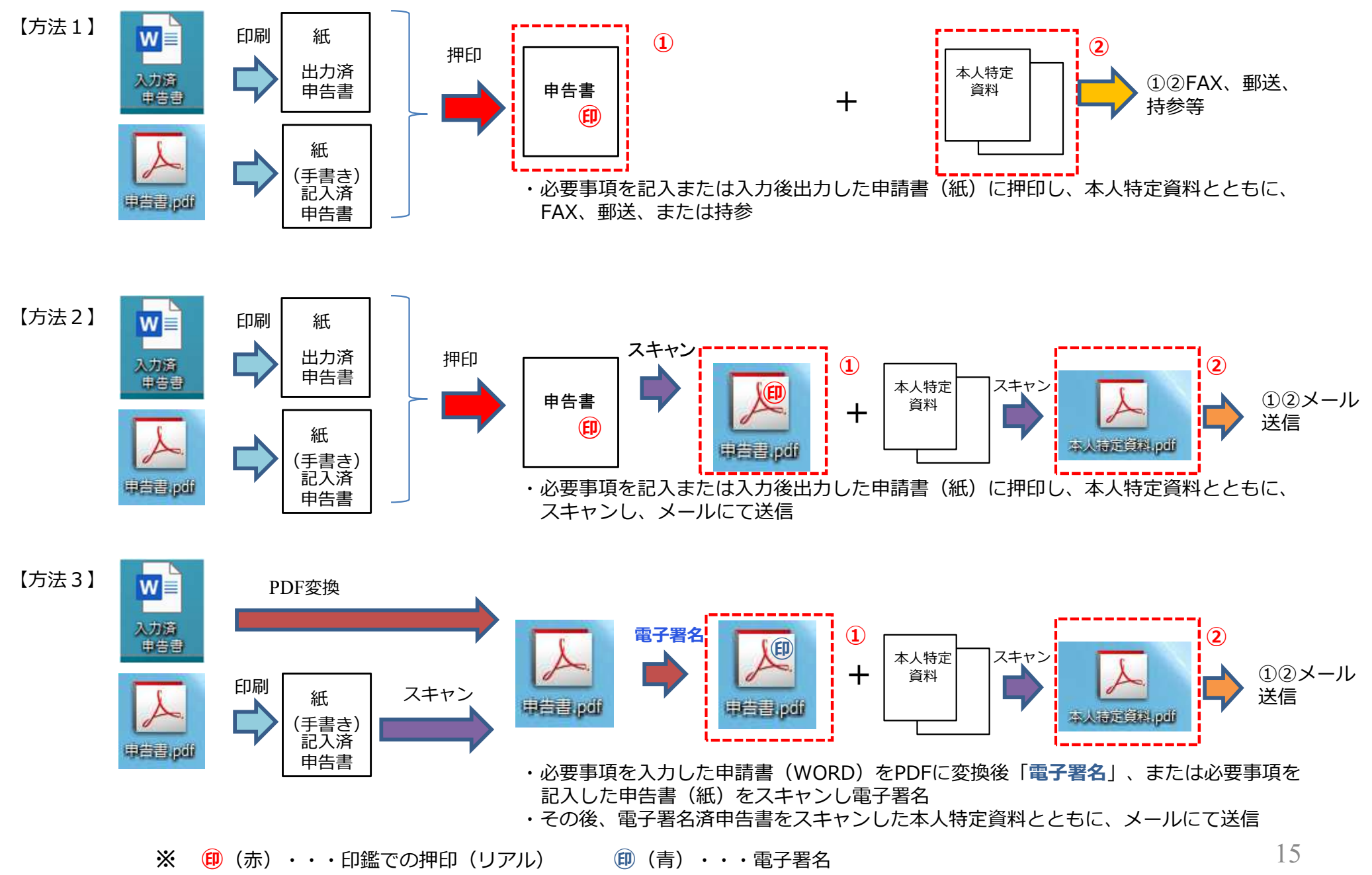

8. 電子定款作成のための事前準備

(1)『電⼦認証キットPRO』での事前作業(1回のみ) ●プラグインのインストール ■電子認証キット PRO フブリケーション 機能 設定 ヘルプ リーガルクラウドサービス

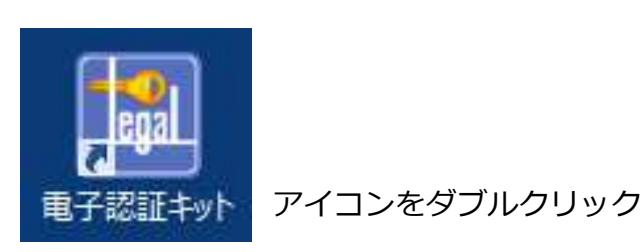

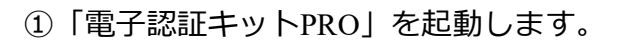

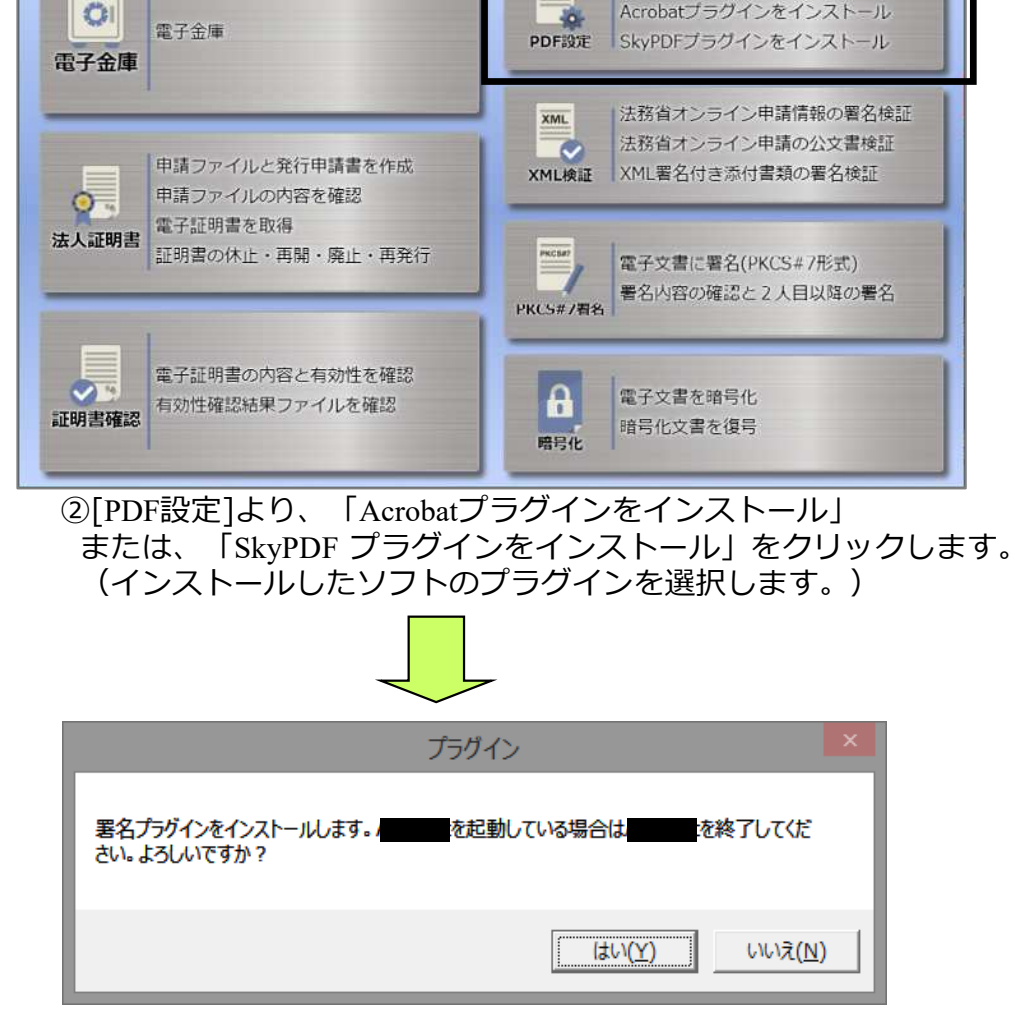

PDF

④「OK」をクリックします。 ③それぞれのソフトの終了を確認する画面が出ます。

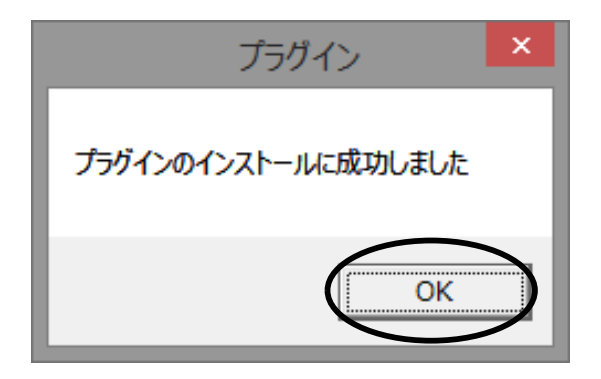

 $\Box$   $\times$ 

PDF署名はAcrobatまたはSkyPDFから行って下さい

8. 電子定款作成のための事前準備

(2)『Acrobat DC、2020』での事前作業(1回のみ) ●プラグインの初期設定

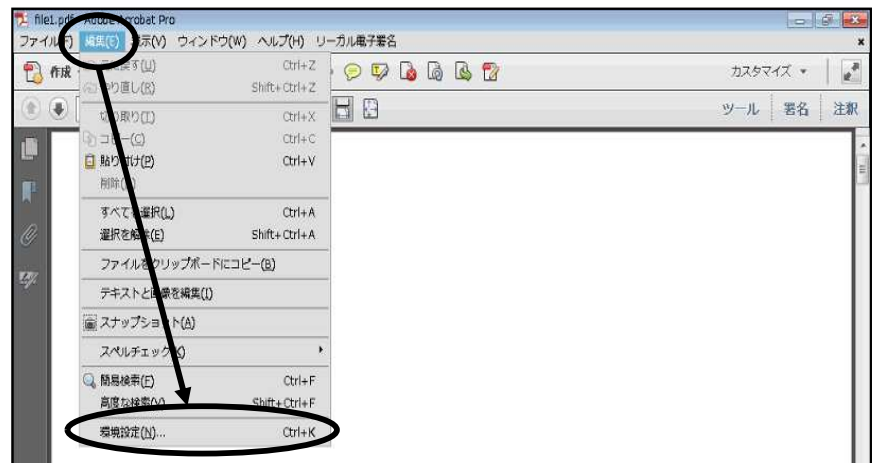

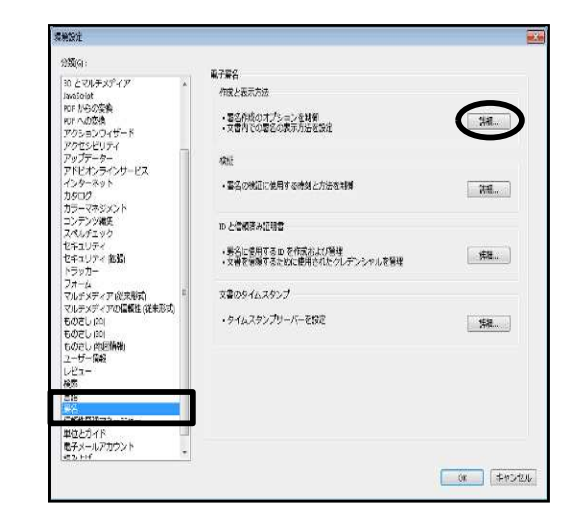

①Acrobatを起動して、「編集]ー「環境設定]をクリックします。 ※左上に[メニュー]が表示されている場合は[メニュー]ー[環境設定]を クリックしてください。

②画面左側の[署名]を選択し、作成と表示方法の[詳細]をクリック します。

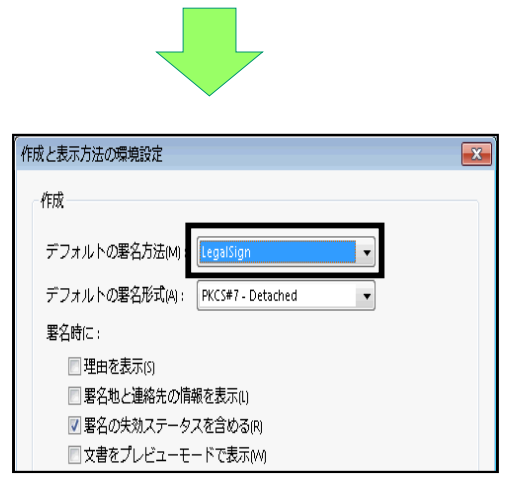

③ デフォルトの署名⽅法を「LegalSign」に変更後「OK」をクリック します。

- 8. 電子定款作成のための事前準備
	- (3)『SkyPDF Professional 7、2016 for Legal』での事前作業(1回のみ) ●プラグインの初期設定

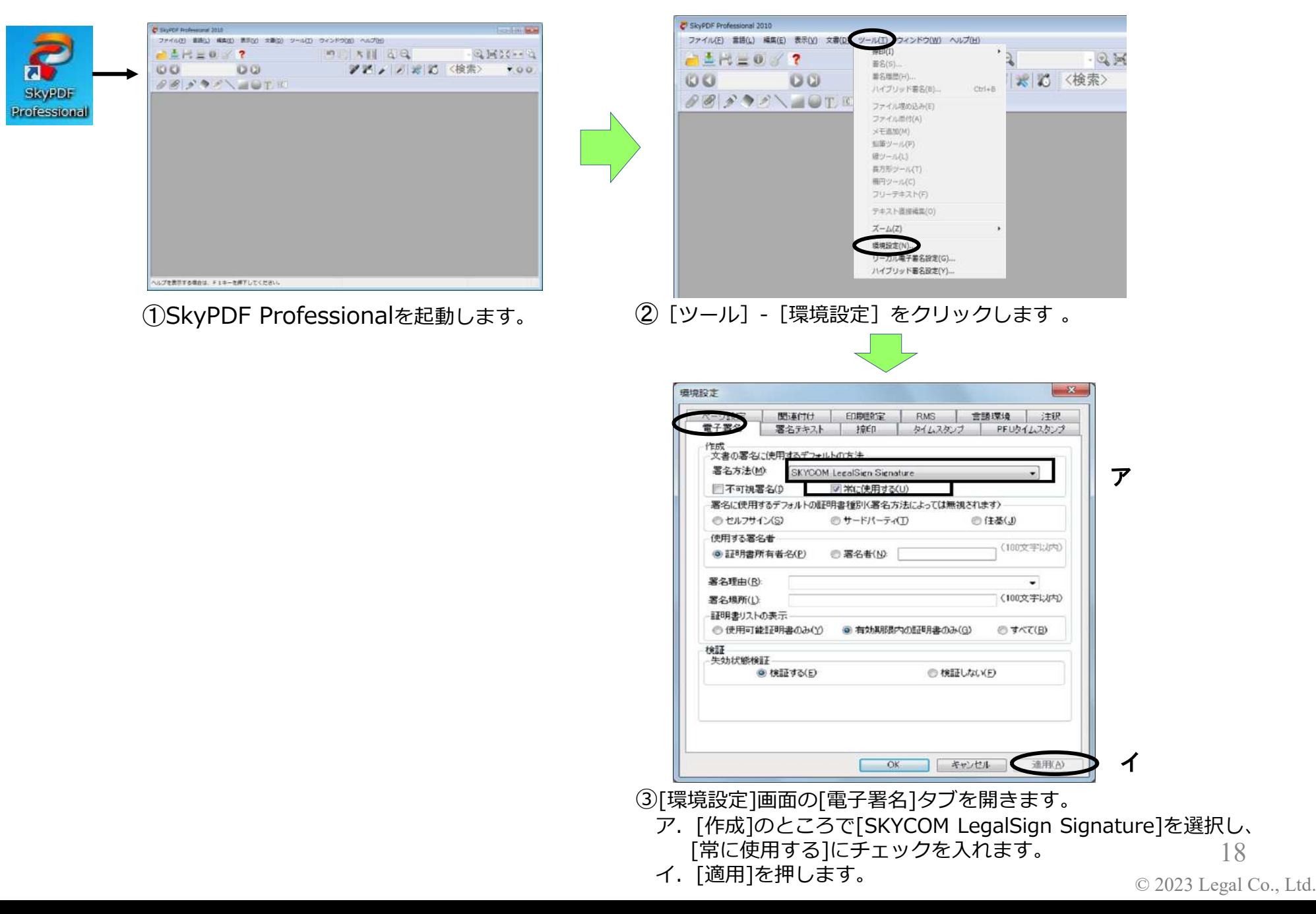

9. 定款の作成 (PDF文書の作成)

WORDや一太郎などのポピュラーなワープロソフトを利用して、電子定款の原稿を作成してください。

### (1)定款末尾の記載文例(一例)

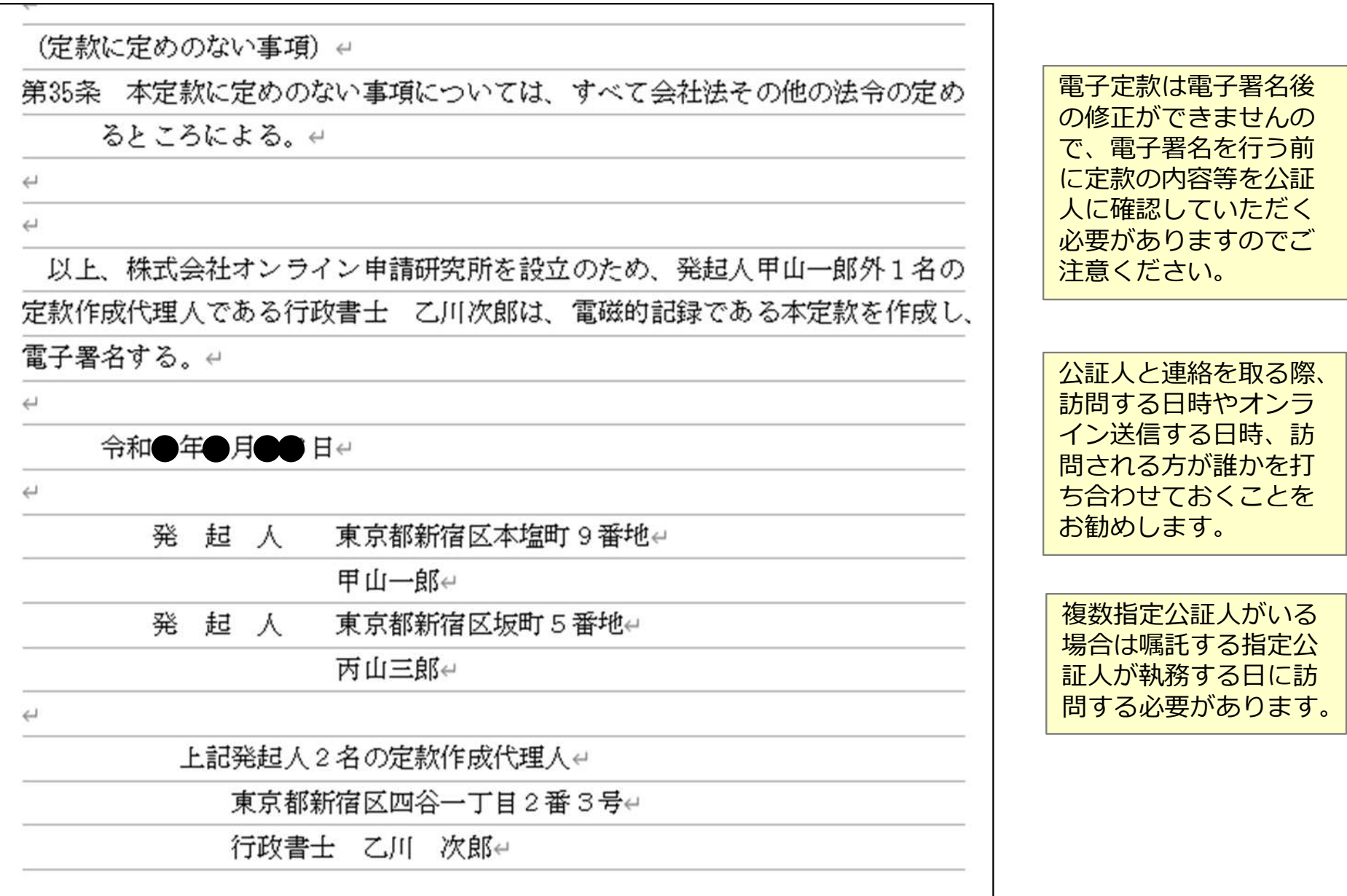

9. 定款の作成 (PDF文書の作成)

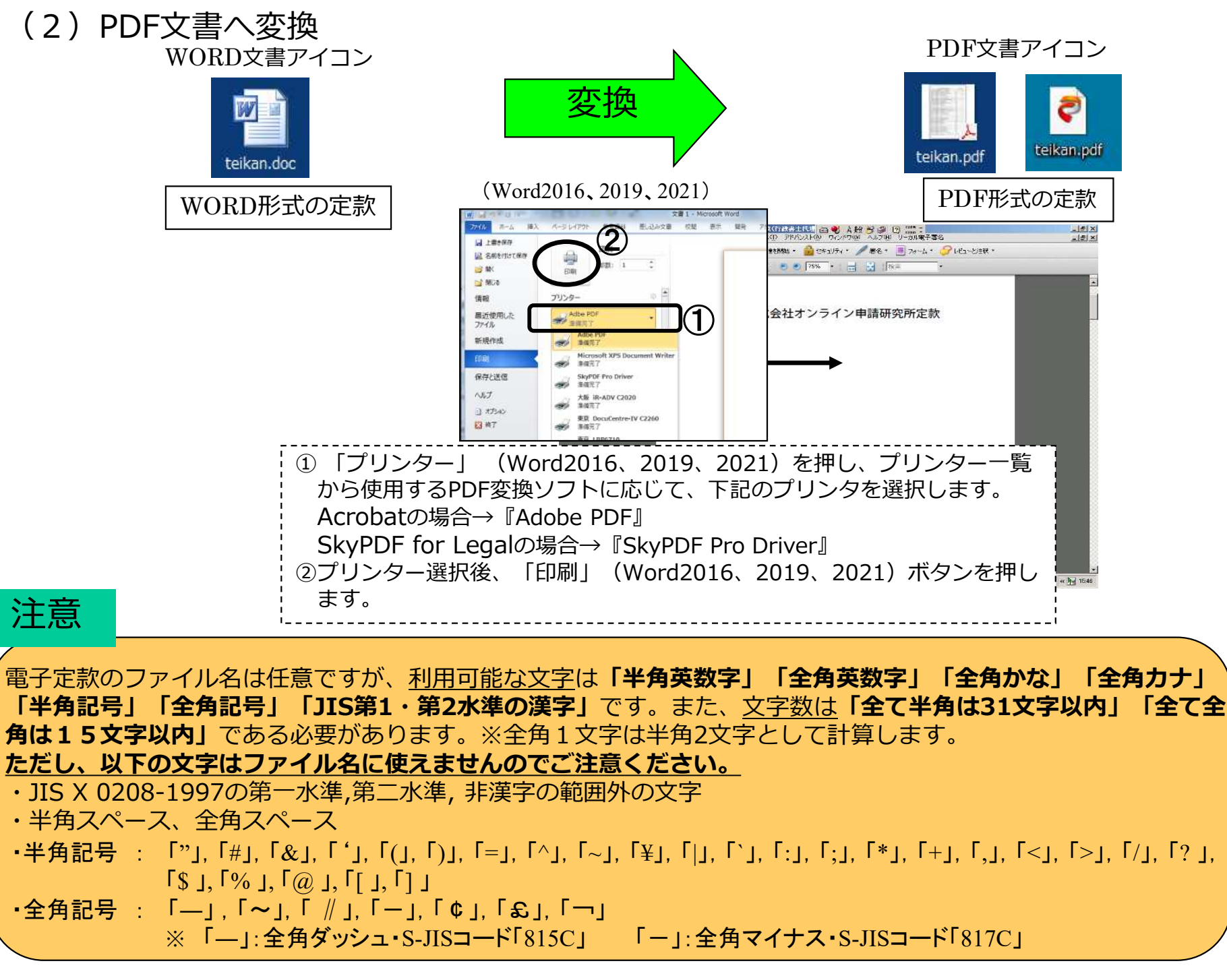

© 2023 Legal Co., Ltd.

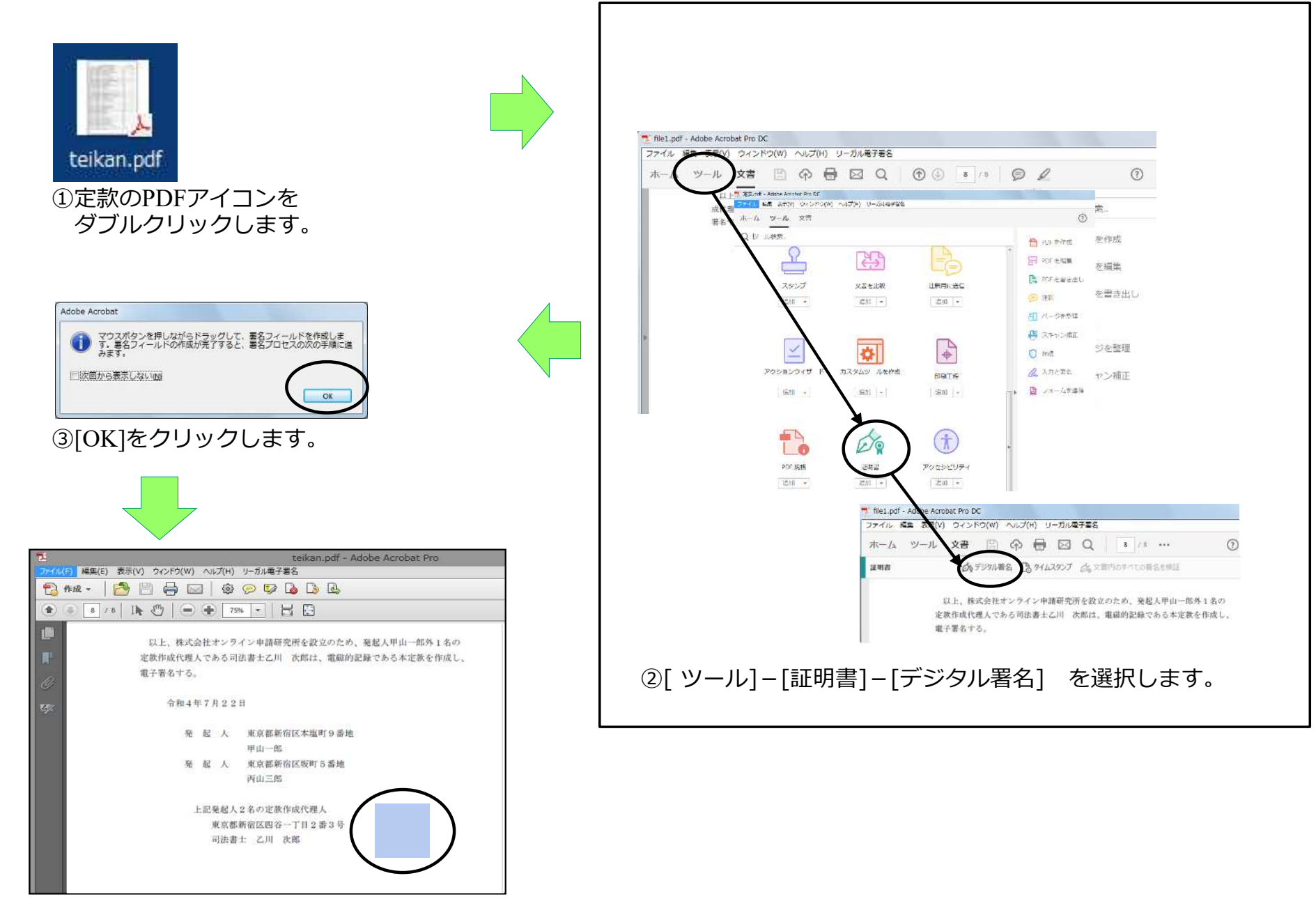

④印影イメージを表⽰する領域をマウスでドラッグして選択します。

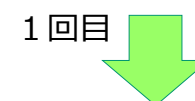

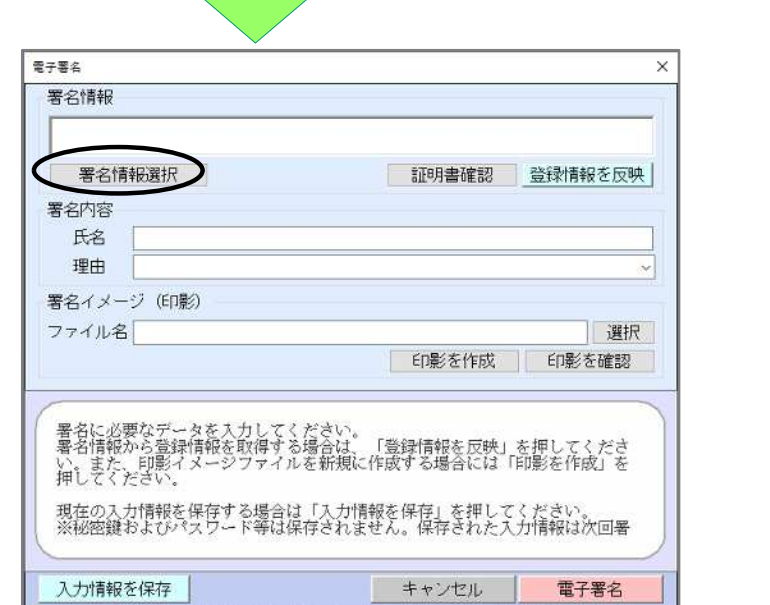

⑤署名プラグインソフト画面の[署名情報選択]をクリックします。

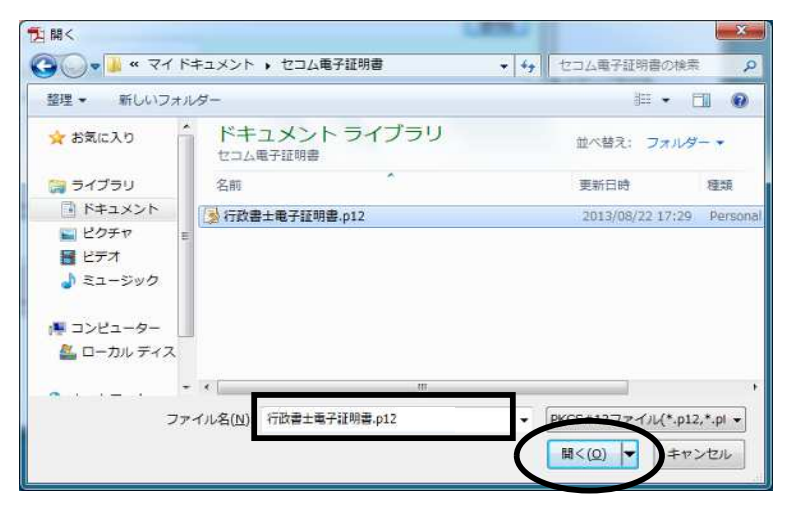

⑧電子証明書を保存した場所より、電子証明書を選択し、[開く]<br>をクリックします。(例: 「行政書士電子証明書.p12」) 「行政書士電子証明書.p12」)

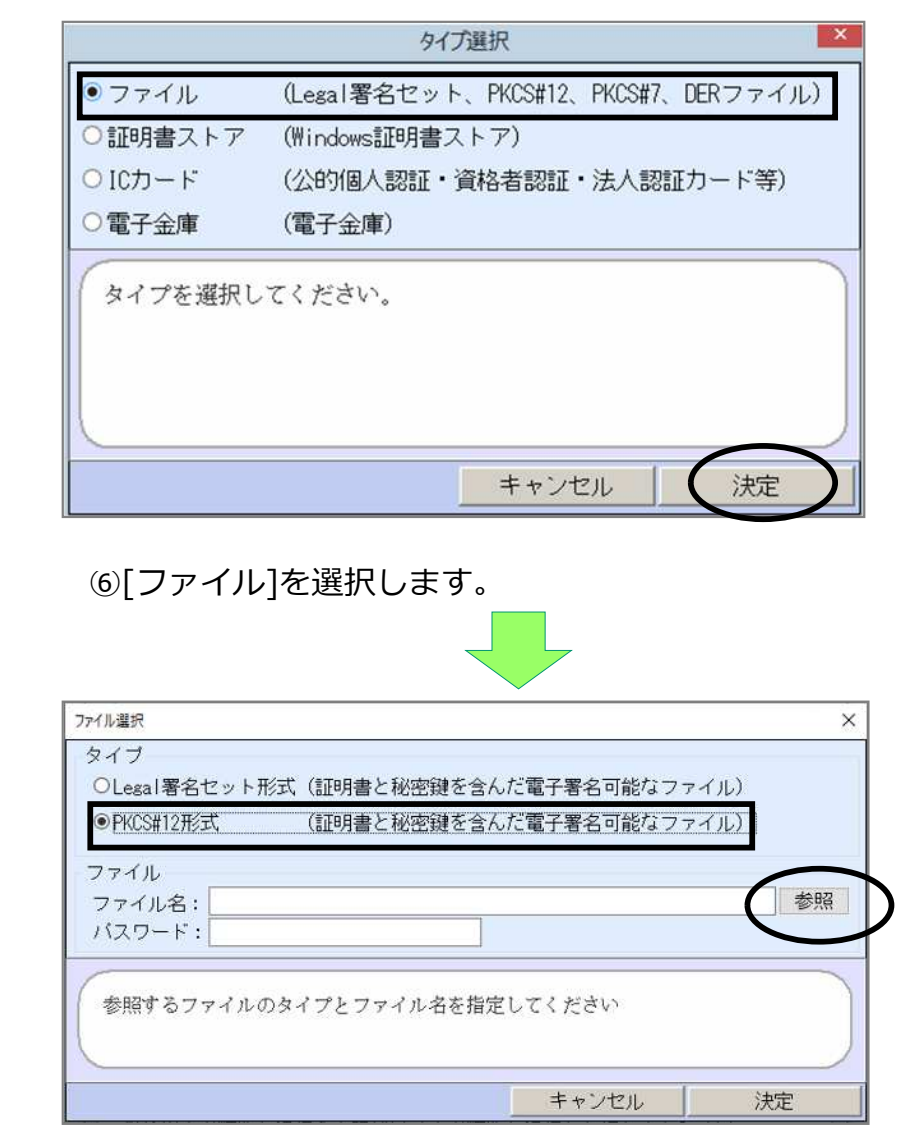

⑦ファイル選択画面で「PKCS#12形式」を選択し、[参 照1をクリックします。

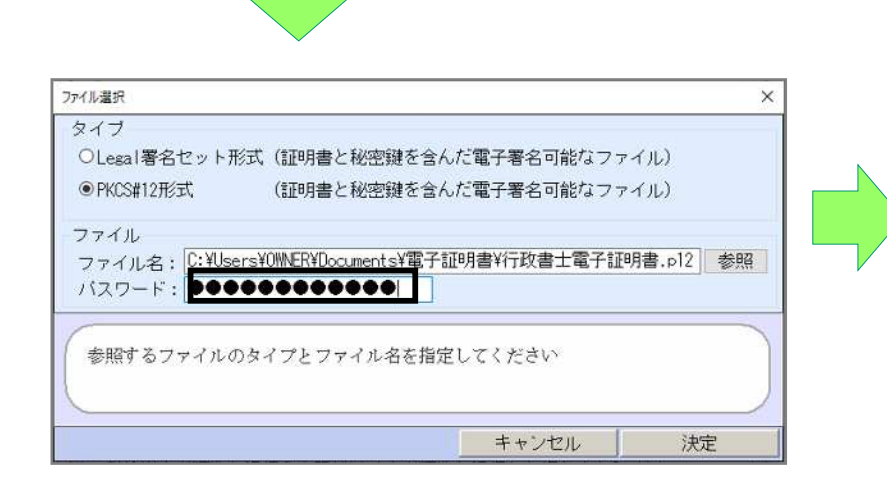

※PINコードとは

セコムトラストシステムズ株式会社の電子証明書の場合、用紙に記載された PINコードになります。

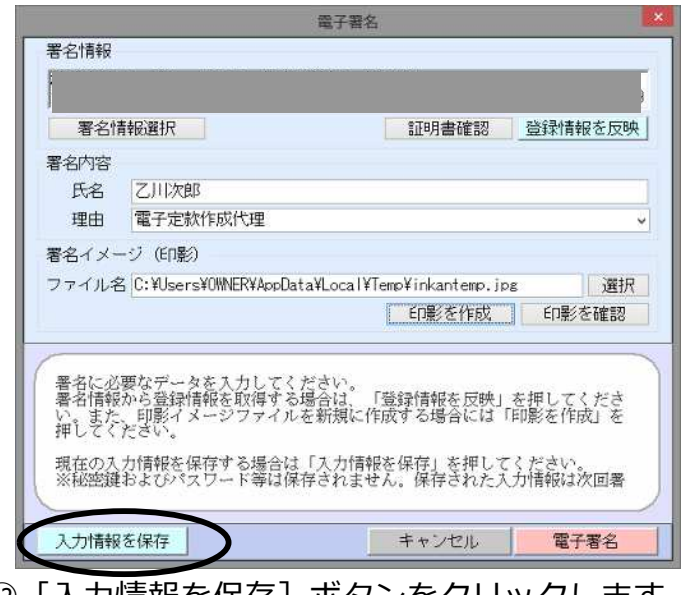

⑫ [入力情報を保存] ボタンをクリックします。 (1回目のみ)

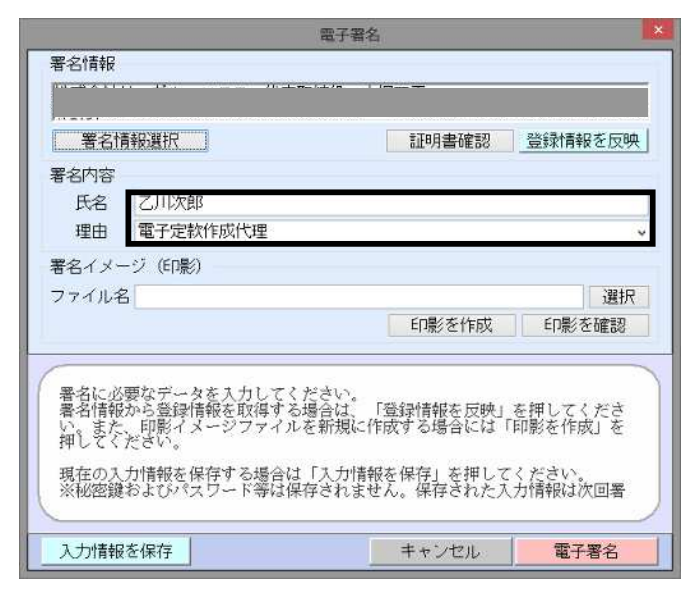

⑨PINコード(パスワード)を入力します。 それは ゆ氏名・署名理由を入力します。(任意)

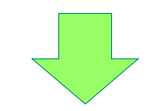

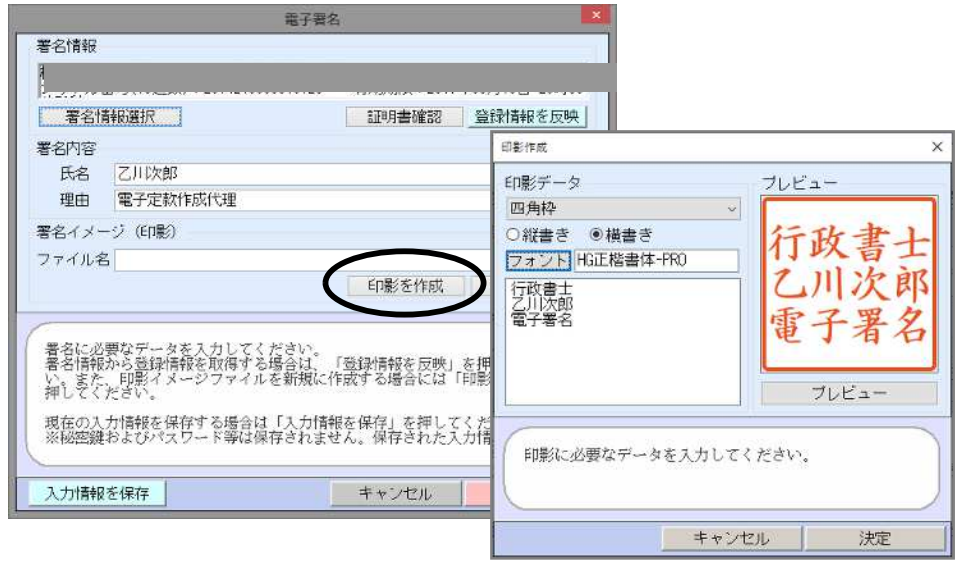

⑪署名イメージで[印影を作成](もしくは登録している印影を選択) します。

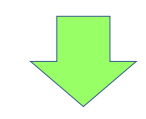

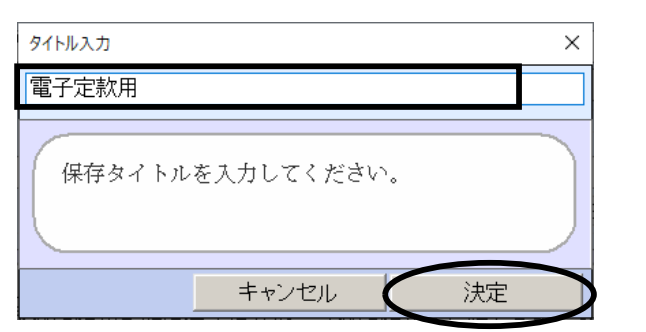

**⑬タイトルを入力します。** 次回からタイトルを選択することで入力を省略できます。 そのプロングの電子署名をクリックします。

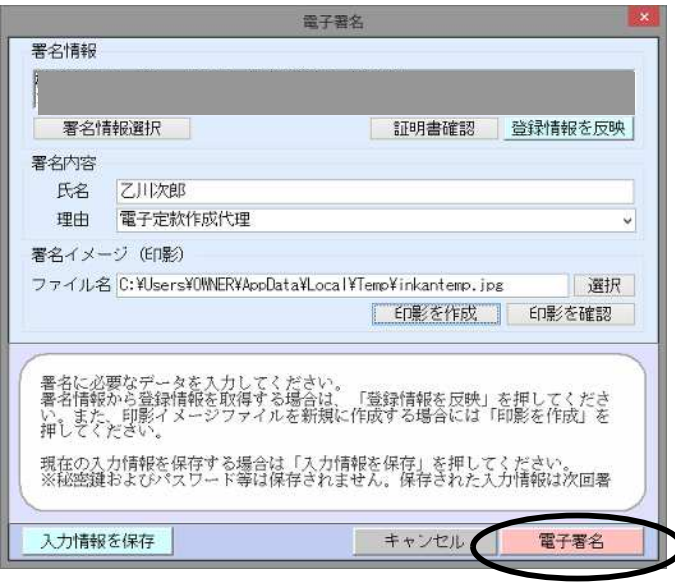

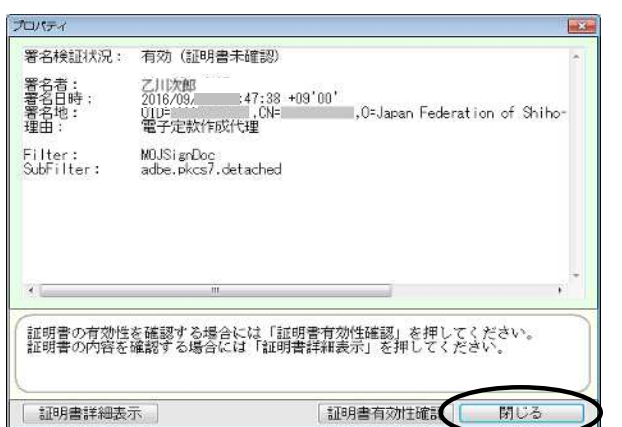

**<b>⑯保存後、署名の検証結果が自動表示されます。** 

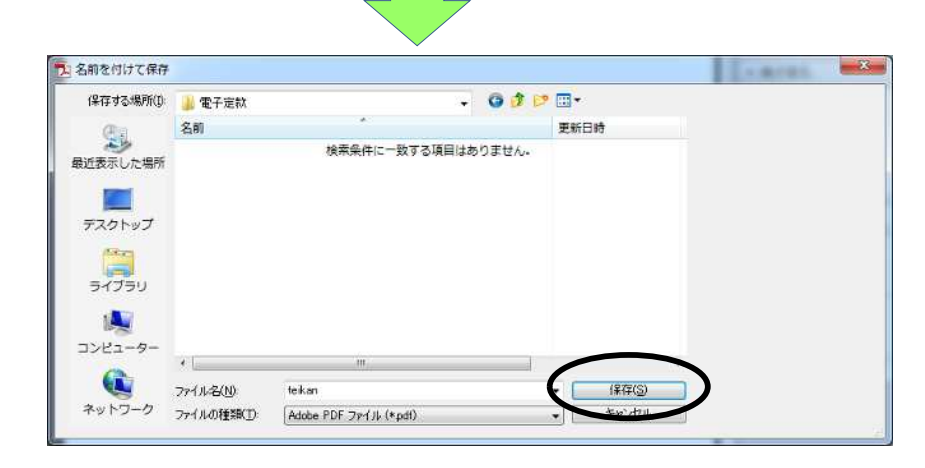

⑮電⼦定款に名前をつけて保存します。(上書保存可) ※変更する場合は「9.(2)PDF文書へ変換」の注意事項に従い 変更します。

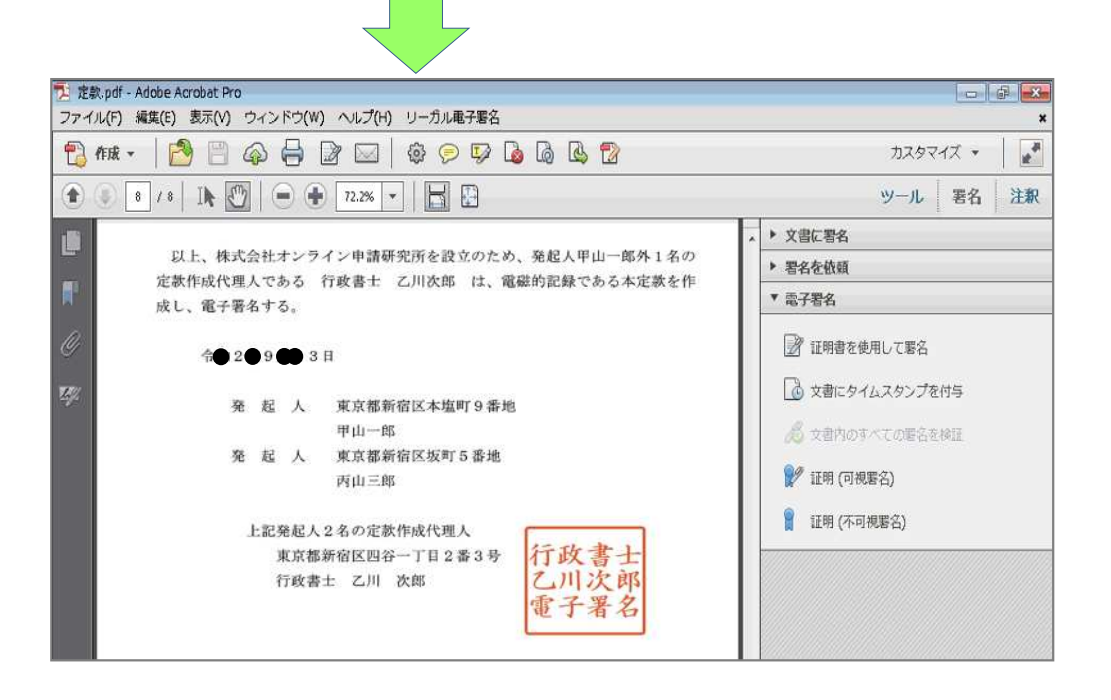

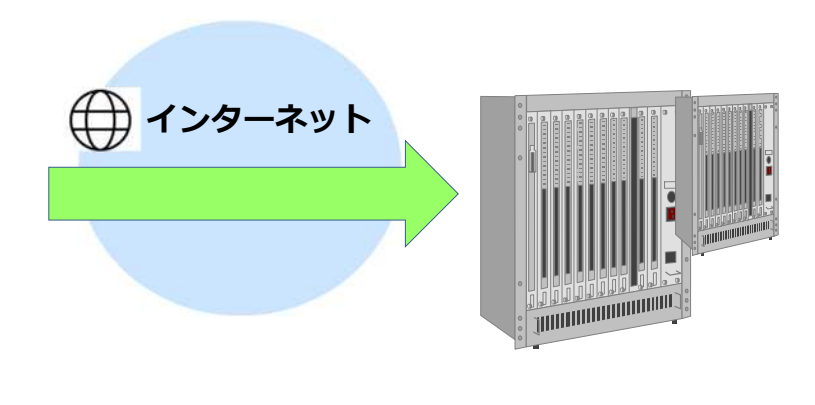

登記・供託オンライン申請システムで 指定公証人へ送信

電⼦定款の完成です。

#### ◆2回目以降、署名をする場合

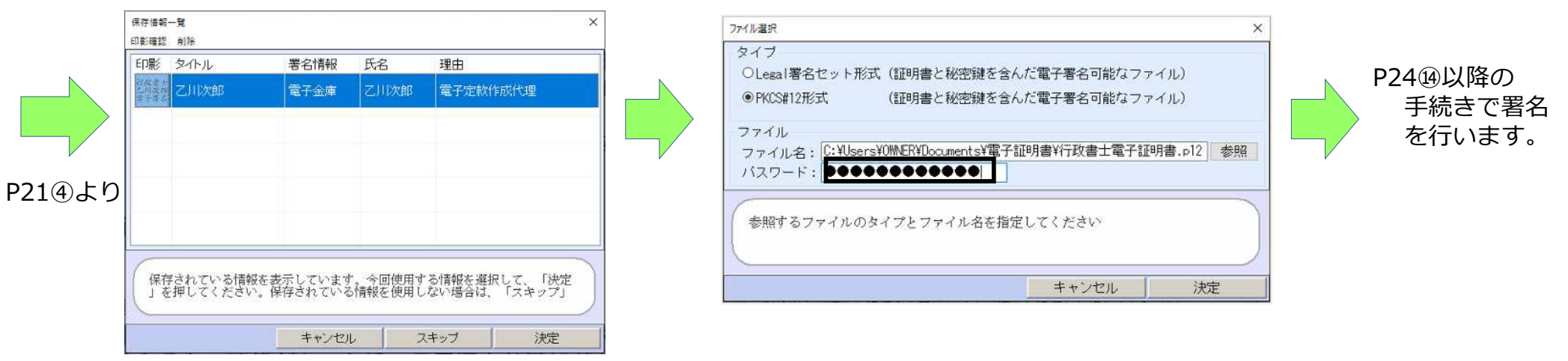

保存された署名情報を選択します。 アンチャング パスワードを入力します。

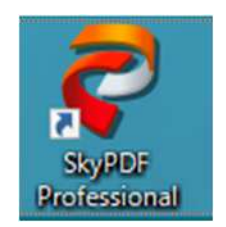

①SkyPDFのアイコンを ダブルクリックします

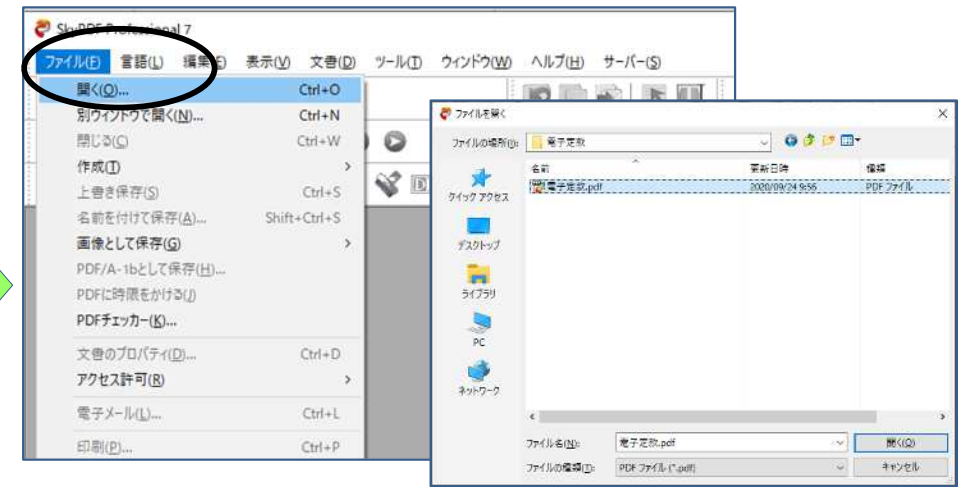

#### ②ファイル→開く→電子定款のファイルを選択します

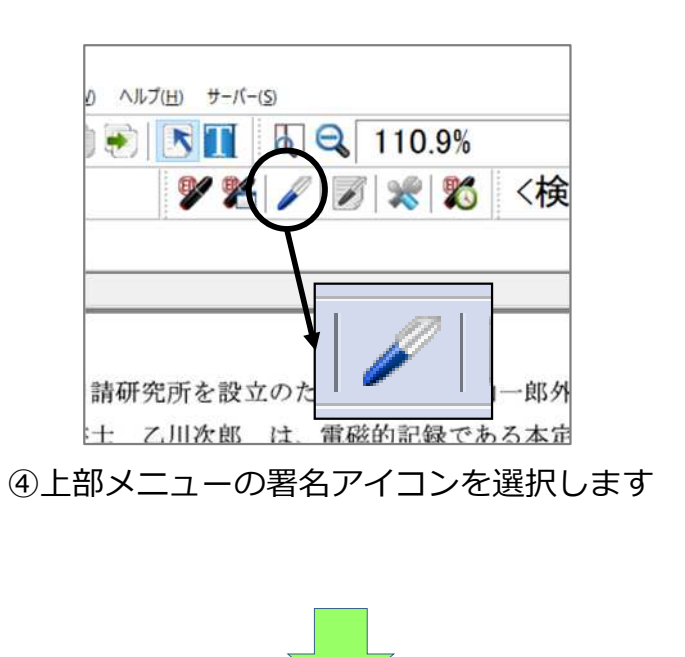

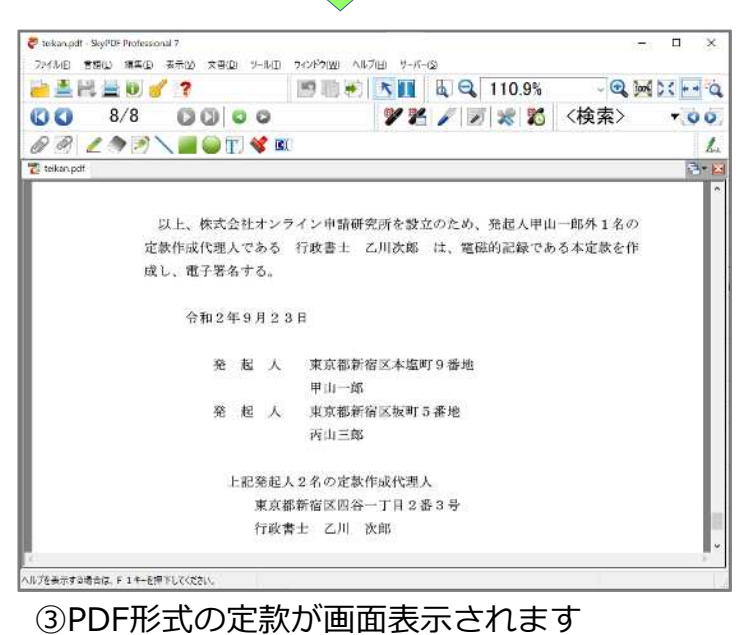

© 2023 Legal Co., Ltd.

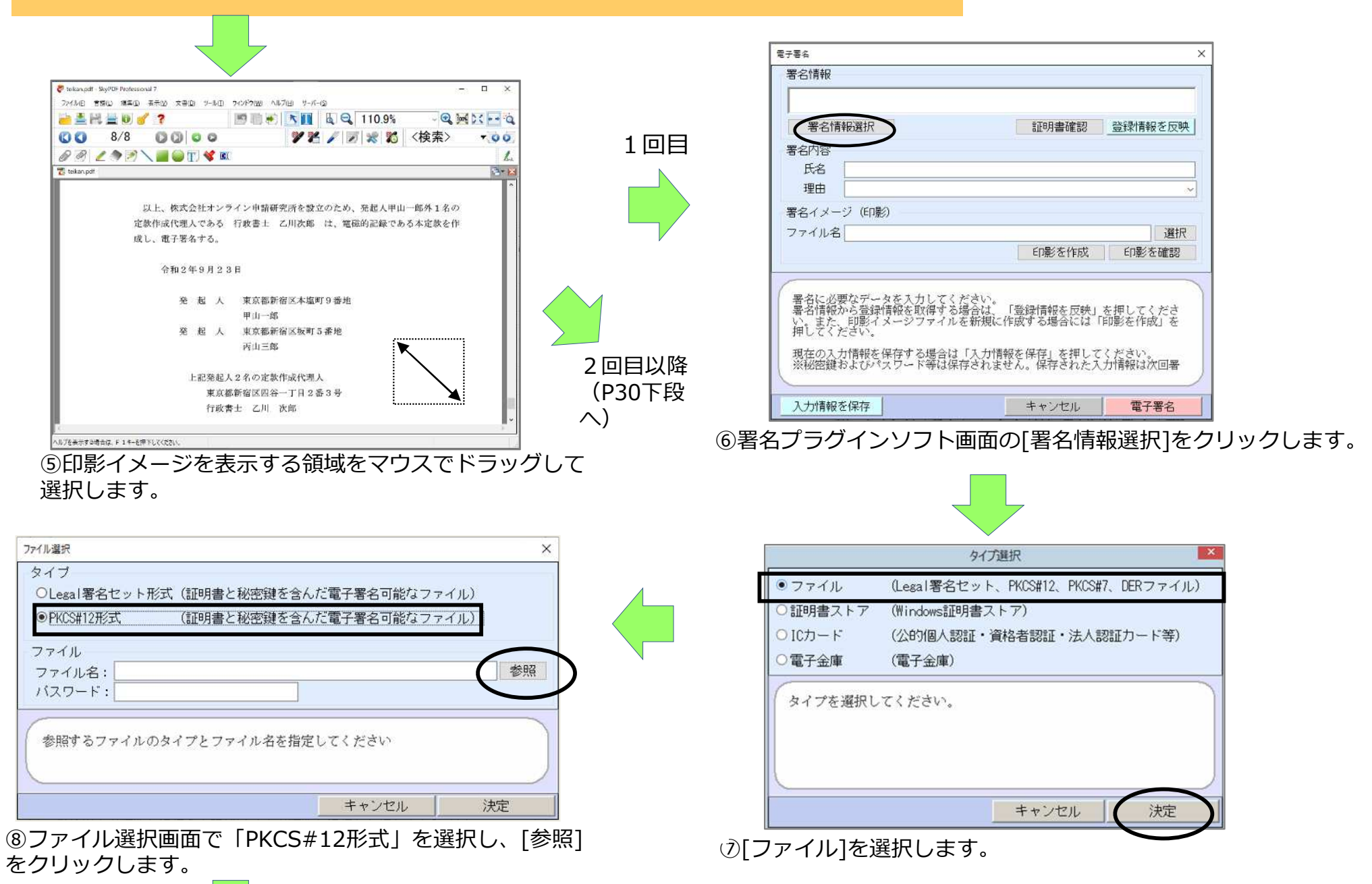

© 2023 Legal Co., Ltd. 27

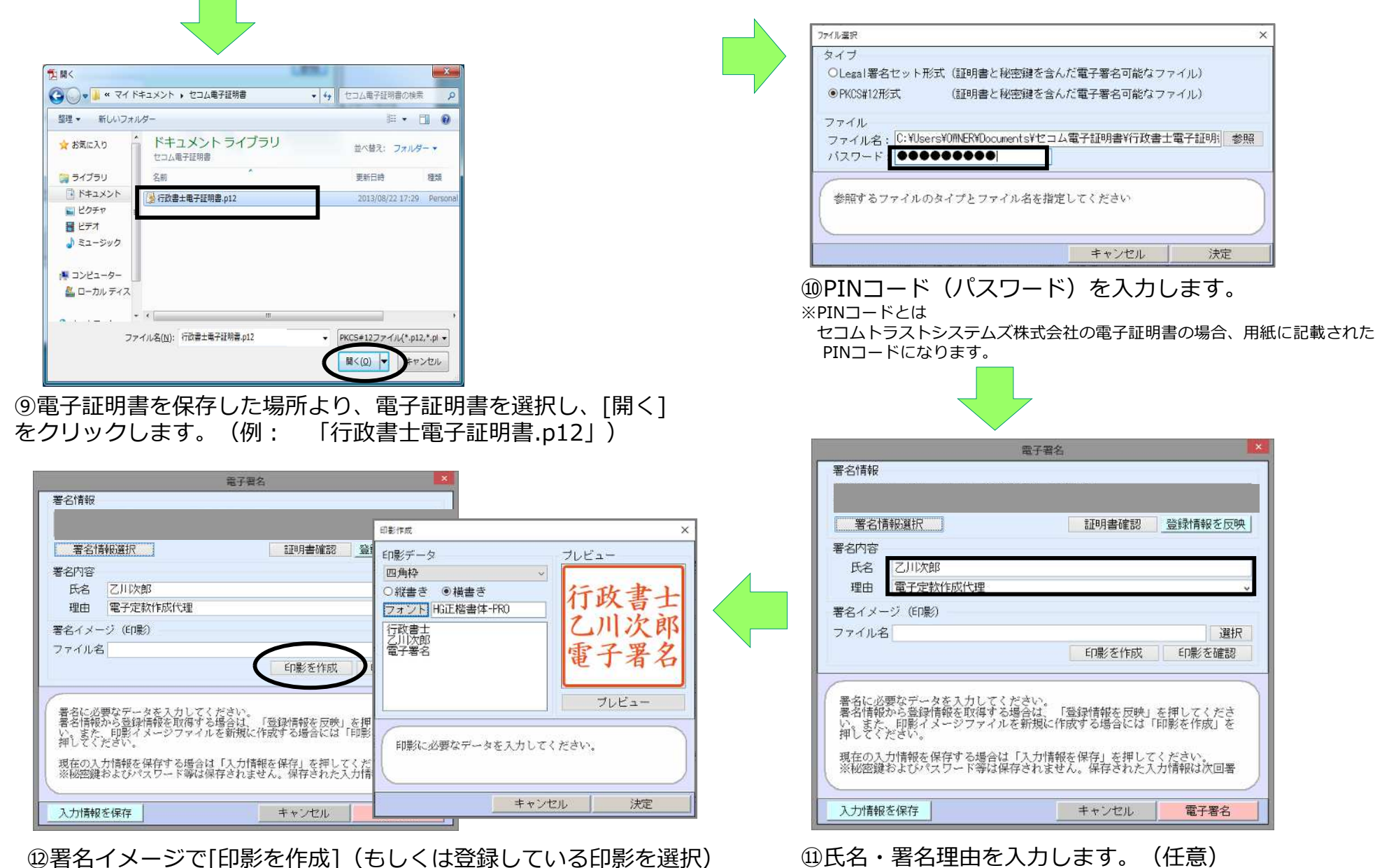

⑫署名イメージで[印影を作成](もしくは登録している印影を選択) します。

© 2023 Legal Co., Ltd.

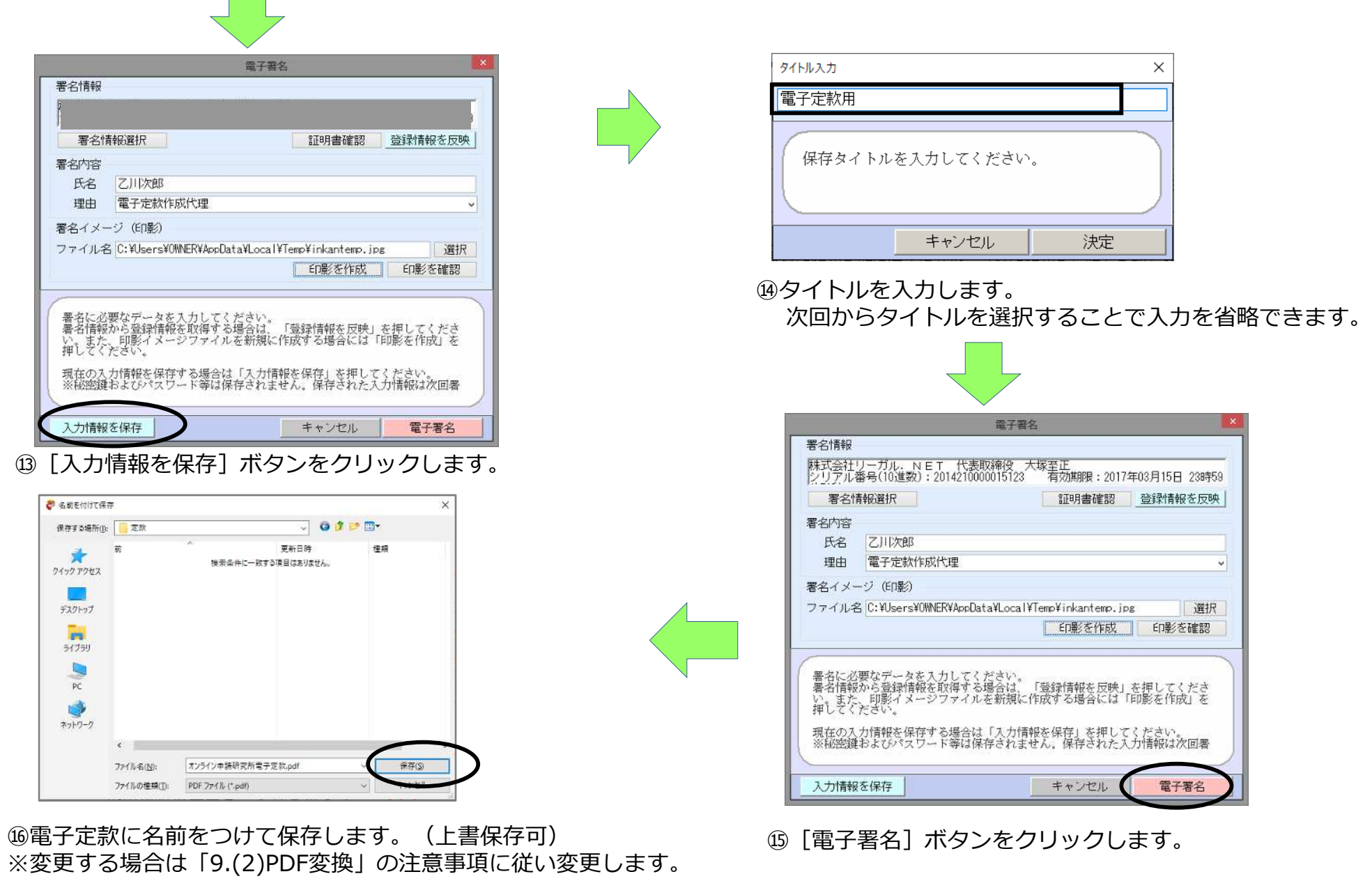

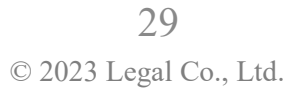

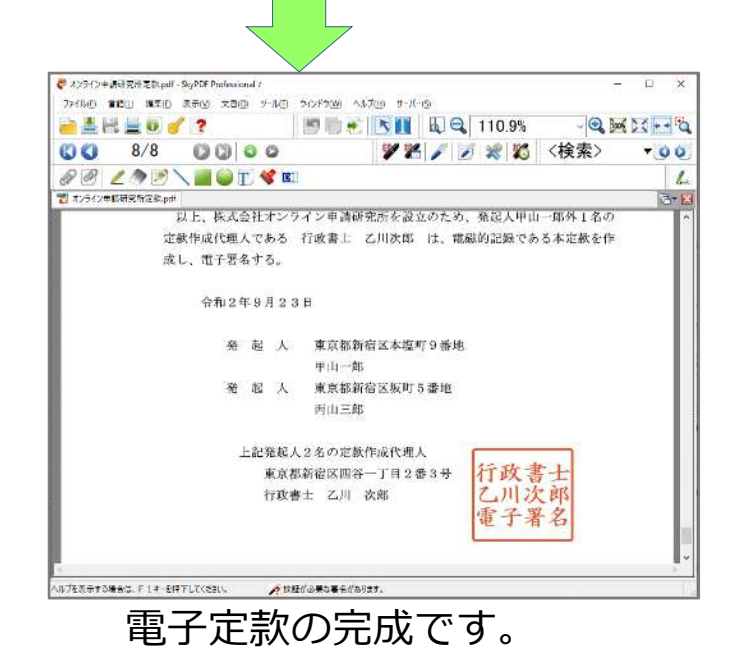

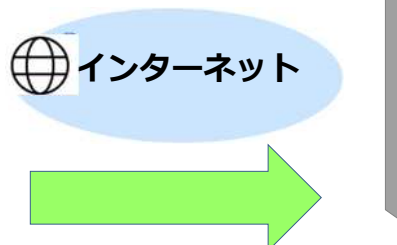

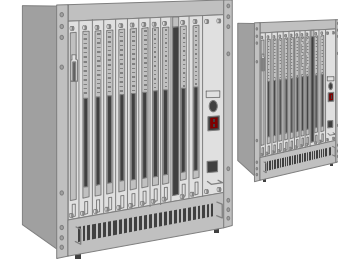

登記・供託オンライン 申請システムで 指定公証人へ送信

#### ◆2回目以降、署名をする場合

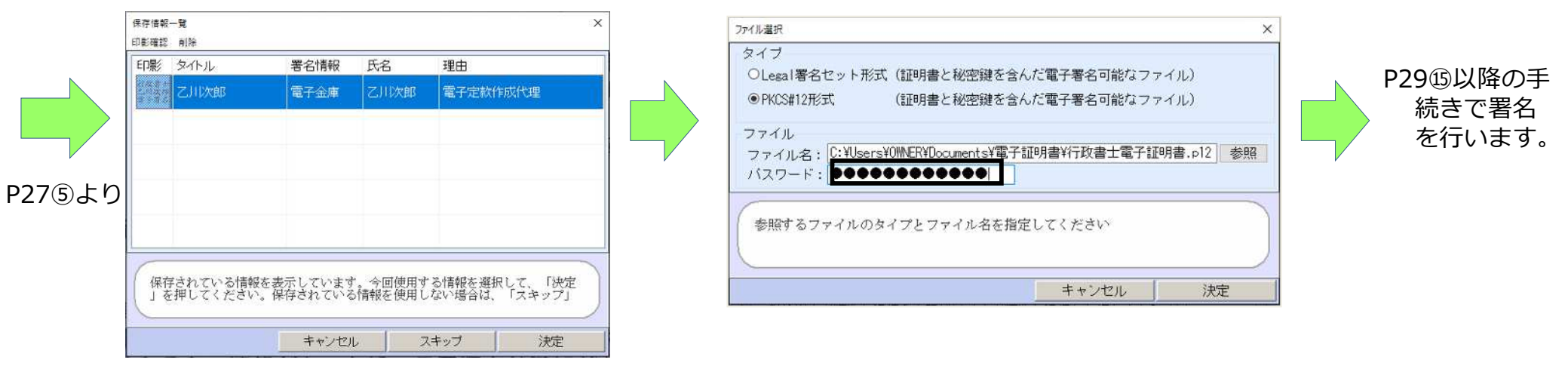

保存された署名情報を選択します。 インフィンク PINコード (パスワード) を入力します。

### 12. 定款作成時の注意事項

#### ところで、契印、捨て印って必要なの???

紙の定款の場合は複数枚にわたる際に契印をしたり、あとから修正があっても大丈夫なよう に捨て印を押しますが、電子署名の場合も必要なんでしょうか? 電子署名は電子情報全体に対して署名をかけますので、どこに署名したとしても同一人の署 名は一文書に一箇所でOKです。また、電子署名を施すと誰が署名したか、また電子署名以降 電⼦文書が改ざんされていないかどうかの検出ができます。

これは同時に言えば、捨て印を押して修正をすると電子的には「改ざん」とみなされます。

つまり、契印は不要、捨て印は不可なのです。

という訳で、電子定款では電子署名後の修正はできないことにご注意ください。

### 13.委任状の作成

![](_page_31_Figure_1.jpeg)

※「復代理人選任の許諾」に関する記載が必要な場合もありますので、指定公証人にご確認ください。

14. 申請用総合ソフトを利用した電子定款オンライン認証嘱託

~ 申請用総合ソフトの操作方法 アプリケーションの起動中 ⊕ アプリケーションの要件を検証しています。これには数分かかることがあります。 申請用総合ソフト のショートカット インストールの確認 アプリケーションの更新<br>新しいパージョンの甲請用総合ソフトが利用可能です。<br>更新波はアプリケーションの再起動を行います。今すぐタワンロードしますか?  $\binom{?}{'}$  $\sum$   $*$   $\times$   $\times$   $\times$   $\times$  $\overline{\sigma}$ ① 申請用総合ソフトを起動します。 ② 新しいバージョンの申請用総合ソフトが利用 可能なメッセージが表示された場合、メッセー ジに従いバージョンアップを⾏います。 M Ki 在状況表示 - 由該用役会リフト·パージョン  $\frac{1}{\sqrt{2}}$  $\mathbf{x}$  $\Box$ ... ログイン - 申請用総合ソフト ファイルド) 表示(V) ツール(T) アクション(A) へんブ(H) 国連調音作成 同 母集 四百科用 国 洲正 国 政王 内 重記載制音報関係検知 • 同 信託事項作成 国 ファ(ルポロ 版)取込 国 著名けな 国 中新データ法国 職 更新  $9.982$ 16.42 **CREW THE RESIDENCE FIFTHING YOUS** 電子公証 **MAR ALIGHED SRATISTS**  $(4.2)$ security. 到達 受付破裂 補正 一起知性 公文書 組付 申請者ID、パスワードを入力してください。 申請者ID XXXXXXXX パスワード .......... OK キャンセル パスワードをお忘れの場合 申請者IDをお持ちでない場合 空付接收 周辺目標 电强带号 添付ファイルー覧 ※ログイン操作及び「パスワードをお忘れの場合」,<br>「申請者IDをお持ちでない場合」の操作は,<br>登記・供託オンライン申請システムの利用時間に限り<br>ご利用いただけます。 新規配所 受付年月日  $(351589)$  $(TUVM)$ 受付番号

> 3 申請者 ID及びパスワードを入力し, 「OK」ボタンをクリック します。

※送信の必要がない場合は、「キャンセル」をクリックしてオフ ラインで起動することも可能です。

![](_page_32_Picture_4.jpeg)

纳尔斯曼

 $\sqrt{1}$ 

取得公文書一覧

④ 「電⼦公証」タブを選択します。

主部で0件あります。

14. 申請用総合ソフトを利用した電子定款オンライン認証嘱託

![](_page_33_Picture_1.jpeg)

14. 申請用総合ソフトを利用した電子定款オンライン認証嘱託 ~ 申請用総合ソフトの操作方法

 $\mathcal{L}(\mathcal{A})$ 

![](_page_34_Picture_53.jpeg)

### 14. 申請用総合ソフトを利用した電子定款オンライン認証嘱託 ~ 申請用総合ソフトの操作方法

![](_page_35_Picture_193.jpeg)

#### $\hfill$  (3) 「署名付与Ⅰ→「ファイルで署名Ⅰを選択します。  $\hfill$   $\hfill$   $\hfill$

![](_page_35_Picture_3.jpeg)

⑯ 申請情報のセットに署名が完了しました。

![](_page_35_Picture_5.jpeg)

![](_page_35_Picture_7.jpeg)

**⑮ PINコード (アクセスパスワード) を入力し、確定を押します。** 

14. 申請用総合ソフトを利用した電子定款オンライン認証嘱託 ~ 申請用総合ソフトの操作方法

ボタンを押して申請番号等を確認します。

![](_page_36_Picture_53.jpeg)

© 2023 Legal Co., Ltd.

### 15.公証役場へ訪問

![](_page_37_Figure_1.jpeg)

#### 電子定款の認証と同時に紙の同一の情報の提供を請求する場合「のみ」、公証役場で謄本の請求が可能です。 認証と同時で無い場合はオンラインで請求します。

同一の情報の提供(紙の謄本)の請求については公証役場備え付けの申請書を利⽤できる場合もあります。 作成される際は請求本文のほか設立予定会社名(もしくは登簿管理番号)、部数、請求者の記名・(押印)が必要です。

16.⼿数料

![](_page_38_Picture_65.jpeg)

電子定款では紙の定款に必要な印紙税40.000円は必要ありません。

17.認証済定款の内容確認と署名検証

(1)内容確認

![](_page_39_Picture_2.jpeg)

![](_page_39_Picture_3.jpeg)

- 17.認証済定款の内容確認と署名検証
	- (1)内容確認

![](_page_40_Picture_2.jpeg)

### teikan.pdf Adobe Acrobat Document

定款本文(嘱託時の定款)

![](_page_40_Picture_42.jpeg)

- 17. 認証済定款の内容確認と署名検証
	- (1)内容確認

![](_page_41_Picture_2.jpeg)

17.認証済定款の内容確認と署名検証

(2) 電子署名検証と電子証明書検証

![](_page_42_Figure_2.jpeg)

● ログイン - 申請用総合ソフト - □ ×

申請者ID, パスワードを入力してください。 **missin** WWWW **H2D-F BOODDDDDD**  $OK$ 

パスワードをお忘れの場合 申請者IDをお持ちでない場合

※ログイン操作及び「パスワードをお忘れの場合」。<br>「申請者IDをお持ちでない場合」の操作は。<br>登記・供託オンライン申請システムの利用時間に限り<br>ご利用いただけます。

中国語全ツフト

キャンセル

![](_page_42_Picture_3.jpeg)

①申請用総合ソフトを起動します。

公文書の検証が⾏えるのは、登記・供託 オンライン申請システムが利用可能な時 間帯のみです。(利用時間:月曜日から ⾦曜日までの8時30分から 21時ま で。国民の祝日・休日, 12月29日か ら1月3日までの年末年始を除く。)

②申請者ID及びパスワードを⼊⼒し、「OK」をクリックします。 ※公文書の検証はオンラインで起動する必要があります。(オフライ ン不可)

【注意】

![](_page_42_Picture_116.jpeg)

![](_page_42_Picture_8.jpeg)

④「参照」をクリックします。

![](_page_42_Picture_10.jpeg)

17.認証済定款の内容確認と署名検証

(2)電⼦署名検証と電⼦証明書検証

![](_page_43_Figure_2.jpeg)

⑤「認証済定款」のフォルダを選択後、OKをク リックします

![](_page_43_Picture_4.jpeg)

© 2023 Legal Co., Ltd.

18.顧客への引き渡し

お客様へ電子定款をお渡しする際は、原本のファイルが格納されたCD-R等の他、定款の謄本、 定款検証結果(プリントアウト)などをお渡しします。

![](_page_44_Figure_2.jpeg)

### 19. 電子認証キットの電子金庫を利用した電子署名(ご参考)

【電子金庫を利用するメリット】

![](_page_45_Picture_78.jpeg)

(例:誰がいつなにをしたか)。

© 2023 Legal Co., Ltd.

## 電子金庫を利用した電子署名手順

### 【事前作業(初回のみ)】

![](_page_46_Picture_2.jpeg)

① 電子認証キットのメインメニューで電子金庫ボタンを押します。

![](_page_46_Picture_147.jpeg)

![](_page_46_Picture_5.jpeg)

![](_page_47_Figure_0.jpeg)

© 2023 Legal Co., Ltd.

### 【PDF文書への署名の⼿順】 電子金庫を利用した電子署名手順

![](_page_48_Picture_48.jpeg)

### 補足 1. テレビ電話方式による認証制度について

テレビ電話⽅式による認証により、定款作成代理人は公証役場に赴かずに、電磁的認証済定款をダウンロードにて取 得することができるようになりました。※謄本につきましては従来どおり公証役場に赴いて受領する必要があります。

(1)テレビ電話⽅式による認証を受けるための条件

テレビ電話方式による認証により、テレビ電話により定款作成代理人(行政書士)が嘱託人として認証を受ける 場合、①または②の⽅法で委任状を送付する必要があります。

① 定款作成代理人が電子署名した電子定款を送信後、発起人が電子署名した委任状を別途送信 ② 委任者の実印の押捺された紙の委任状と、委任者の印鑑登録証明書を郵送

#### (2) テレビ電話⽅式による認証を⾏うための環境

テレビ電話が利⽤できるインターネット環境、パソコンまたはスマートフォンが必要になります。 尚、パソコンを利⽤する場合は、カメラとマイクが必要になりますのでご注意ください。

#### <1> パソコンの場合

Google Chromeブラウザーのインストール お使いのパソコンでGoogle Chromeで検索をして インストールします。

![](_page_49_Picture_9.jpeg)

<2>スマートフォンの場合

FaceHubのインストール ①お使いのスマートフォンでアプリ(FaceHub)を 検索してインストールします。

![](_page_49_Picture_12.jpeg)

IOS (AppStore)の場合

②インストールが完了すると 、スマートフォンのホーム画 面にFaceHubのアイコンが

Android(GoogleAppStore)の場合

![](_page_49_Picture_16.jpeg)

50

表⽰されます。 詳しい操作につきましては、下記URLにてご確認ください。

[https://www.kosyonin.jp/wp-content/uploads/2019/03/facehub\\_manual.pdf](https://www.kosyonin.jp/wp-content/uploads/2019/03/facehub_manual.pdf)

© 2023 Legal Co., Ltd.

![](_page_50_Picture_0.jpeg)

(3) テレビ電話⽅式による認証制度の流れ (委任状に電⼦署名をして送信する場合)

![](_page_50_Figure_2.jpeg)

### 補足 1. テレビ電話方式による認証制度について

①事前に認証を受けたい定款の案と実質的支配者となるべきも ①嘱託人は予約日時に公証人から送られてきたURLをクリ のの申告書を公証役場にメール、FAX等で送り、事前確認を行 います。

・紙の委任状で定款作成を委任されている場合、その委任状と 印鑑登録証明書を郵送します。

また、同一情報の提供の郵送を希望する場合、同一情報の提供 の請求書を返信⽤レターパックとともに同封してください。

② ①の⼿続を経て定款認証が可能になった場合、公証人にテ レビ電話⽅式による認証を希望する日時を予約します。 ※申込は認証を受ける公証役場のHPにある申込フォームまたは メールにて

③予約日時が決定されると、公証人からテレビ電話⽤にURLが 嘱託人にメールで送られます。予約日までに定款をオンライン 申請してください。

#### **注意**

①定款作成代理人(⼠業者)である嘱託人が、その従業員 や発起人等をいわゆる復代理人として、嘱託人に変わって テレビ電話に出させて認証を受けることはできません。

#### ②手数料の徴収

テレビ電話による認証が決定した段階で、公証人から嘱 託人に対し、認証手数料及び振込先がメールで送信されま す。認証手続きは、これらの振込が確認された段階で行わ れることが多いです。(公証人と相談)

③同一情報の提供の書面 従来どおり公証役場に赴き受領することも可能です。

#### (4)事前手続き しんしん しんしん しんしん しょう ふく 認証手続き当日

ックまたはタップすることによって、公証人が起動中のテ レビ電話とつながります。

Boone of 

スマートフォンをご利用の場合

▼FaceHubアプリ呼び出し画面

URLをタップするとFaceHub アプリが起動します。スマート フォンに自分の顔が表示されれ ば、カメラが有効になっている ことが確認できます。

②テレビ電話とつながった後、嘱託人が電子署名した定款 に相違がないか、嘱託人の本人確認が行われます。 確認には顔写真付きの身分証明書が必要となりますので、 あらかじめご準備ください。

③電⼦定款が認証されると、登記供託オンライン申請シス テムのサーバーに認証済み定款が送信されますので申請用 総合ソフトの「公文書」ボタンから定款をダウンロードし ます。

④ダウンロードした認証済み定款を、設⽴申請の添付書類 としてご利⽤ください。

詳しい内容につきましては、次の © 2023 Legal Co., Ltd. [https://www.koshonin.gr.jp/notary/ow09\\_5](https://www.koshonin.gr.jp/notary/ow09_5)

補足│ 2. 電子署名付委任状の送信

### (1) 電子署名付委任状の送信準備

テレビ電話方式による認証制度を利用する場合において 電子署名付委任状を送信する場合、本書P37までの電子 定款の送信終了後、発起人の電⼦署名が付与された委任 状(PDF)をオンラインで送信します。

「電子署名付委任状」の様式は、テレビ電話方式による認 証制度利用しない場合、復代理人の委任状等にも利用でき るとされています。

念のため公証役場にご確認の上、ご利⽤ください。

①「電子公証」タブから、「申請書作成] - 「電子署名 付委任状」を選択します。

![](_page_52_Picture_6.jpeg)

#### ②必要事項を入力後、[完了]をクリックします。

 $-$  n  $\times$ 

**El elisterito, engranti** 

22(3)0 1200 222-224 45700

![](_page_52_Picture_8.jpeg)

### (2) 電子署名付委任状の送信 ①P36と同様に [署名付与] より、電子署名を行います。 2 [申請データ送信] より、送信対象にチェックを入れ送 補足 | 2. 電子署名付委任状の送信

![](_page_53_Picture_42.jpeg)

## 信します。

![](_page_53_Picture_43.jpeg)

③送信が確認されたら、テレビ電話により、電磁的記録の 認証の嘱託の手続を行ってください。

![](_page_54_Picture_0.jpeg)

![](_page_54_Picture_1.jpeg)

![](_page_54_Picture_2.jpeg)

●電子認証キットは電子申請や電子入札などで必要となる法人代表者の電子証明書(商業登記に基づく電子認証)の取得・管理 をはじめ、電子定款や法務省電子申請で必要となるPDF電子署名・署名検証、ファイル形式電子証明書を安全に保管する電子金 庫など、電子認証に関する幅広い機能を備えたソフトウェアです。

▽イナンバーカード(公的個人認証電子証明書)や商業登記電子証明書を利用した電子署名はもとより、無料ソフトではでき ない、署名済議事録(XML署名、PDF署名)の署名検証も可能です(公的個人認証電子証明書有効性を除く)

**ダウンロード版︓¥15,400(税込) CD版 ︓¥16,500(税込)**

![](_page_54_Picture_6.jpeg)

#### **「簡単」「安全」「正確」にPDFファイルへ実印相当の電子署名を⾏うためのクラウドサービス**

スマホさえあれば、マイナンバーカード(公的個人認証電子証明書)やファイル形式電子証明書(p12ファイル)を利用してPDF 署名をすることができます。

ICカードリーダーライター、利用者クライアントソフト、Acrobat、署名プラグインソフトなど一般的に電子署名に必要となる機 器やソフトの準備は不要です。 55

![](_page_55_Picture_0.jpeg)

本 社 〒791-2112愛媛県伊予郡砥部町重光248番地3 TEL:089-957-0494 FAX:089-957-0471 東京営業所 〒160-0003東京都新宿区四谷本塩町4-40 光丘四谷ビル5F TEL:03-5360-1755 FAX:03-5360-1756 大阪営業所 〒540-0023大阪市中央区北新町1番1号 千倉ビル201 TEL:06-6940-3440 FAX:06-6940-3441 名古屋営業所〒450-0002名古屋市中村区名駅2-45-14 東進名駅ビル4F TEL:052-856-2090 FAX:052-308-1902 福岡営業所 〒812-0013福岡市博多区博多駅東2‐5‐19サンライフ第3ビル6F TEL:092-432-9078 FAX:092-432-9079